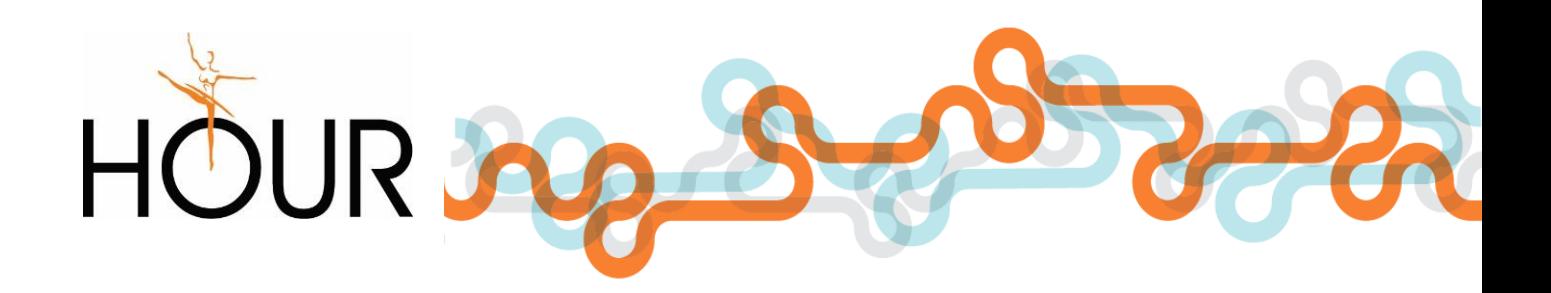

# AGENTÚRNE ZAMESTNÁVANIE

Humanet – mzdy a personalistika Verzia: 4.0

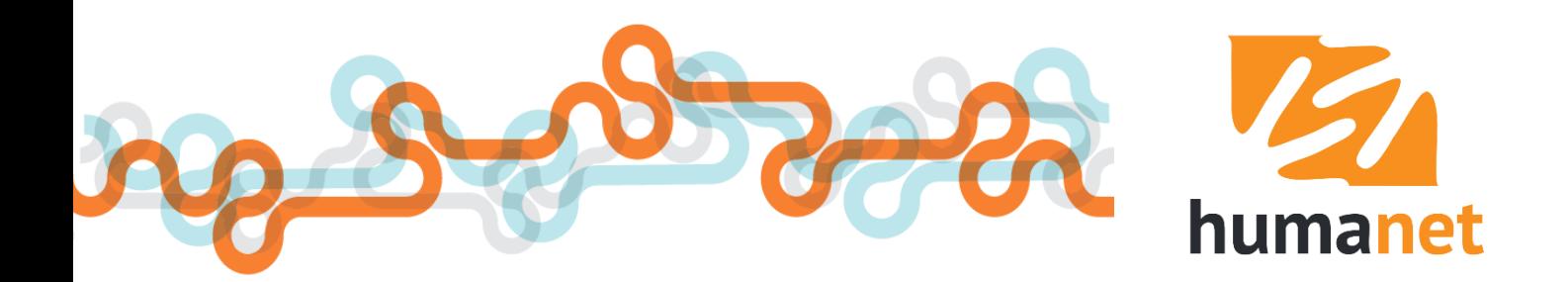

# *Úvod do systému*

Systém *Humanet* je online internetový ekonomický softvér určený pre spracovanie personalistiky a miezd, podvojného účtovníctva a jednoduchého účtovníctva, ktorý môžete používať dvoma spôsobmi:

**1. Ako portálové riešenie humanet.sk** vhodné pre menšie a stredné organizácie, ktoré chcú starosti s prevádzkou aplikácie prenechať na dodávateľa systému. Pre plné využitie všetkých funkcií potrebuje užívateľ len:

- internetový prehliadač *Internet Explorer*, *Google Chrome*, *Mozilla Firefox*, *Safari* alebo *Opera*
- aplikáciu *Adobe Acrobat Reader* pre spracovanie výstupov do *pdf* formátu
- aplikáciu pre spracovanie výstupov do *docx* a *xlsx* formátu (napr. *Open Office*, *MS Office*)

a bezplatnú registráciu na stránke *[www.humanet.sk](http://www.humanet.sk/)* na nami prevádzkovaný portál.

**2. Ako individuálne riešenie** na hardvérovom vybavení užívateľa s využitím internej siete alebo prístupom cez internet, ktoré dnes využívajú najmä organizácie štátnej správy a samosprávy, ktoré takto dokážu centralizovať správu systému a zabezpečiť prístup do systému pre jednotlivé podriadené organizačné zložky.

Príručka *Modul Agentúrne zamestnávanie* popisuje súčasné možnosti modulu *Agentúrne zamestnávanie*, ktorý je súčasťou mzdového modulu systému *Humanet* a sprístupňuje sa na základe požiadavky zákazníka.

Príručka *Ako začať – personalistika a mzdy* je určená pre začínajúcich užívateľov systému *Humanet* a popisuje základné kroky, ktoré vám umožnia do 15 minút spracovať prvú mzdu zamestnanca.

Podrobný popis jednotlivých funkcií mzdového modulu *Humanet* spolu s upozorneniami a názornými príkladmi poskytuje **užívateľská príručka** *Humanet – personalistika a mzdy*. Príručka je pre svoj rozsah rozdelená do dvoch častí.

**I. časť** obsahuje popisy ovládacích prvkov systému, popisy evidencií *Organizácie*, *Osobné*, *Rola*, *Mzdy* a popisy postupov od zadania údajov zamestnanca do systému až po spracovanie miezd. Súčasťou I. časti je aj popis funkcií efektívneho zadávania údajov do spracovania miezd (import dát, import dochádzky, hromadné nahradenie položky).

**II. časť** je momentálne v procese aktualizácie. Bude obsahovať popisy spracovania a definovania výstupných zostáv mzdového modulu systému *Humanet* a popis ďalších funkcií vo voľbách *Personálne údaje*, *Spracovanie miezd/Tlače a výstupy*, *Pomocné dáta PAM* a *Úkolové mzdy*. Pre prácu s výstupmi je zatiaľ možné použiť užívateľské príručku Humanet – personalistika a mzdy verzia 7.

 **UPOZORNENIE:** Štandardne užívateľ dostáva do databázy systému *Humanet* plné administrátorské práva. To však neznamená, že môže vykonávať úpravy v niektorých voľbách, ktoré ovplyvňujú činnosť systému a výpočet miezd. Preto **v systém** *Humanet* **pracujte len vo voľbách a v rozsahu popísaných v užívateľských príručkách**.

Príručku spracovala: **Ing. Martina Lapšová** Aktualizácia: 26. 5. 2017

HOUR, spol. s r. o. M. R. Štefánika 836/33, 010 01 Žilina Hotline: +421-41-286 15 15 e-mail: obchod@hour.sk

# Obsah

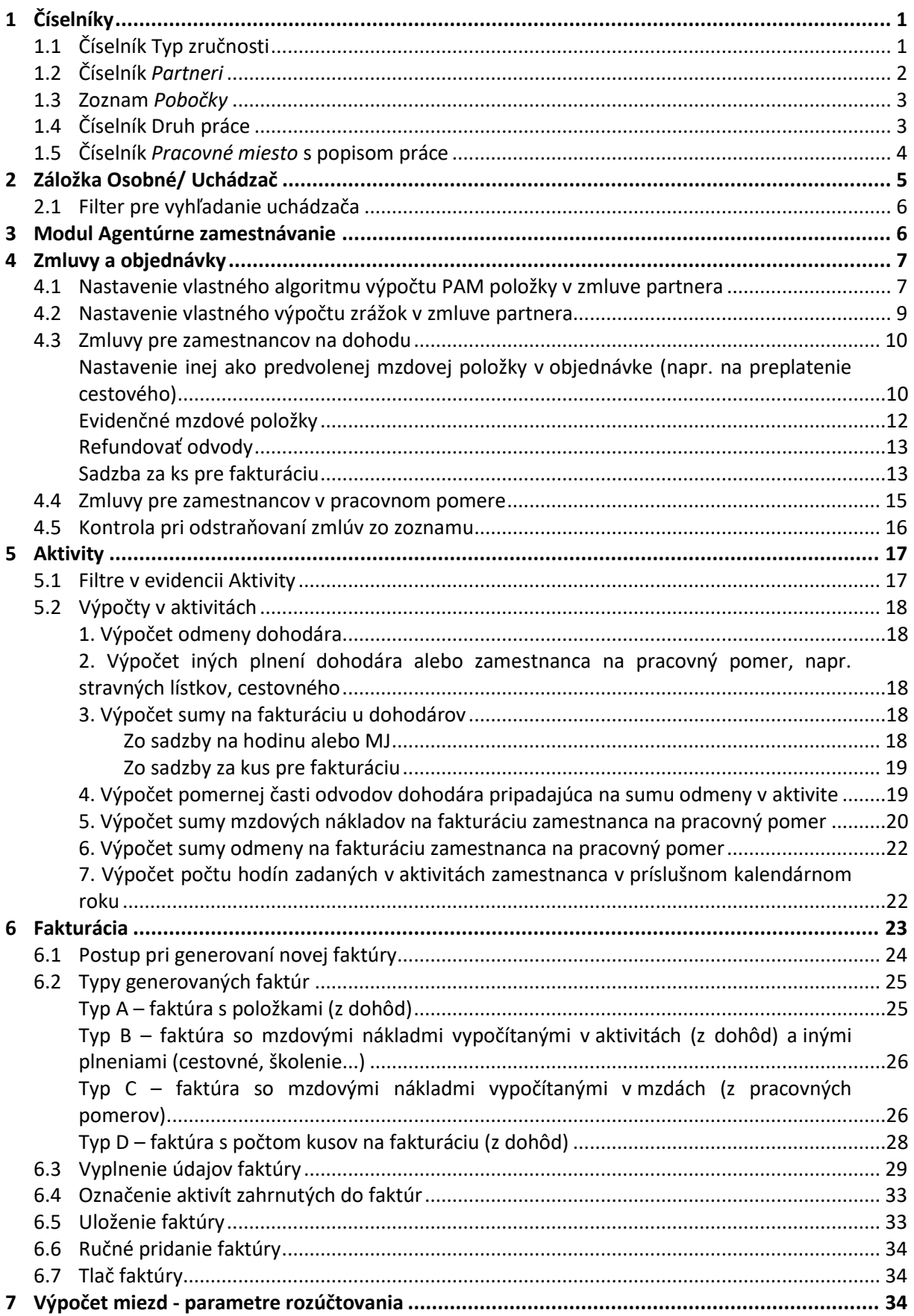

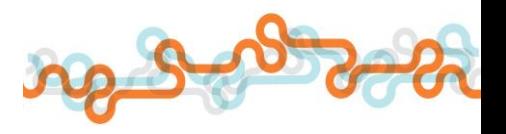

# <span id="page-4-0"></span>1 Číselníky

Pre účely vedenia evidencie uchádzačov a potreby volieb modulu Agentúrne zamestnávanie je potrebné mať naplnených niekoľko číselníkov.

# <span id="page-4-1"></span>1.1 Číselník Typ zručnosti

Ak potrebujete vytvoriť zoznam osvedčení resp. informácií (napr. anglický jazyk, hmotná zodpovednosť, potvrdenie na nočnú prácu, oprávnenie na NZV, výpis z registra trestov...), môžete na to použiť číselník *S003041 Typ zručnosti*, ktorý sa nachádza vo voľbe *Základné nastavenia/ Číselníky*. Pre pridanie položiek kliknite na tlačidlo *Pridať* v tabuľke *Položky číselníka*.

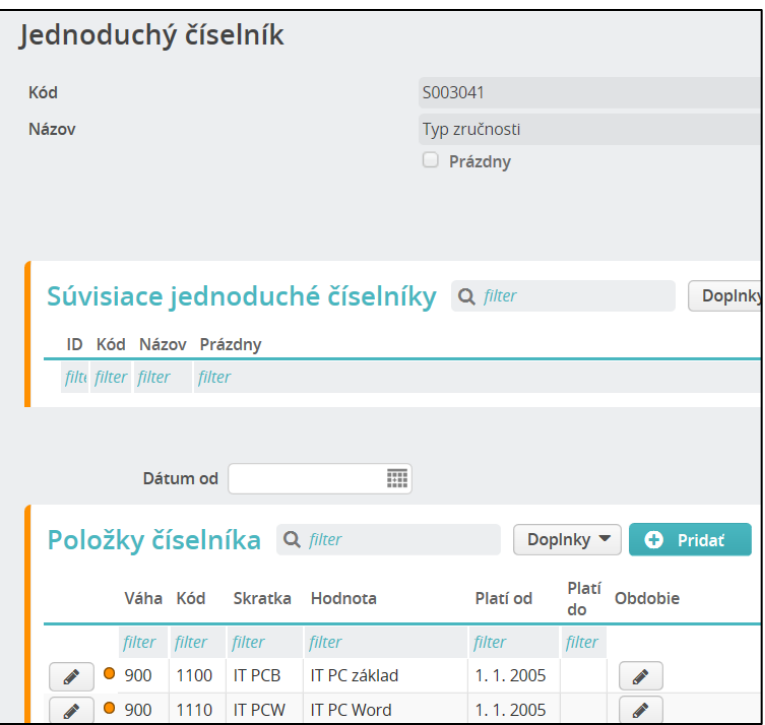

Údaje budú dostupné na pridávanie do evidencie *Osoba* na záložke *Osobné/ Znalosti/ Zručnosti*.

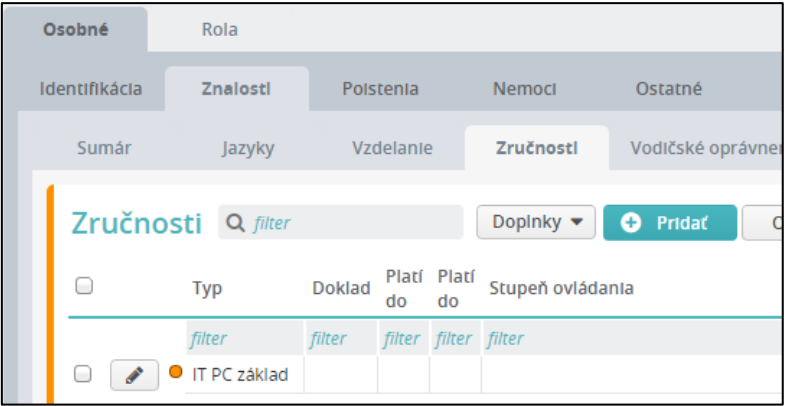

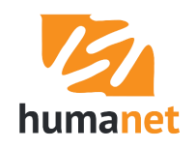

## <span id="page-5-0"></span>1.2 Číselník *Partneri*

Vo voľbe *Agentúrne zamestnávanie/ Partneri* pridáte zoznam partnerov.

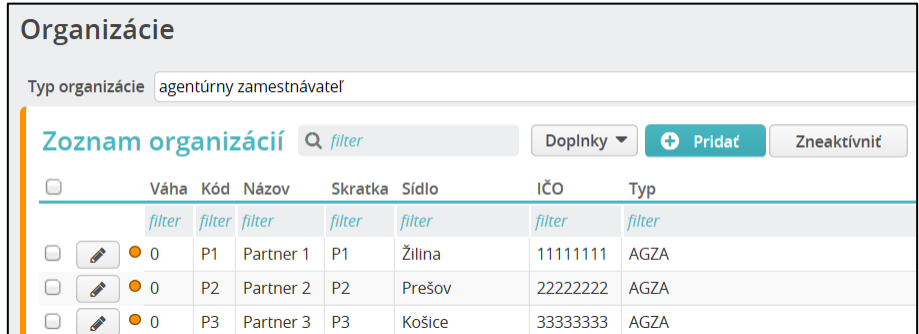

Pre pridanie partnera kliknite na tlačidlo *Pridať*, vo formulári *Organizácia 1/4* vyplňte jednotlivé políčka a zadané údaje uložte kliknutím na tlačidlo *Zapísať*. O partnerovi môžete viesť aj podrobnejšie údaje, pre zadanie ďalších údajov miesto *Zapísať* kliknite na *Ďalej*.

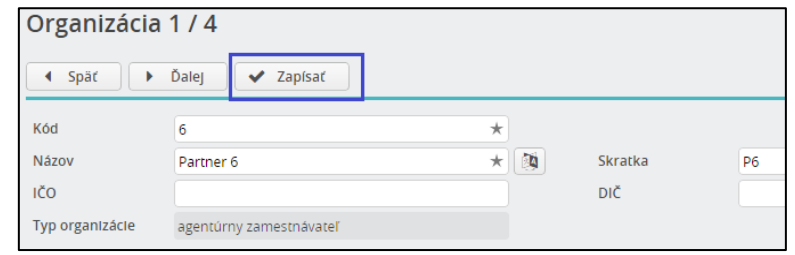

Po pridaní partnera vstúpte do evidencie cez *pero* a doplňte údaje potrebné pre fakturáciu. Na záložke *Základné údaje* zadajte *Kód pre IČ DPH* a *IČ DPH*.

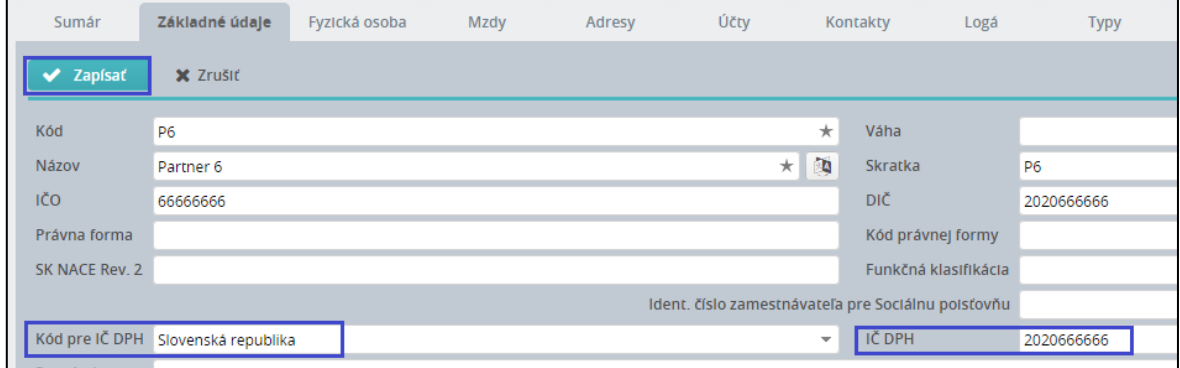

Na záložke *Fakturácia* zadajte počet dní splatnosti a registráciu organizácie.

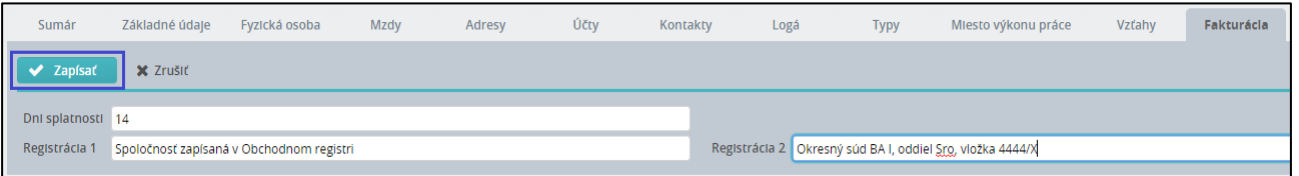

Ak je potrebné v zmluve evidovať pobočku partnera, tieto sa zapíšu na záložku *Miesto výkonu práce*  v evidencii príslušného partnera.

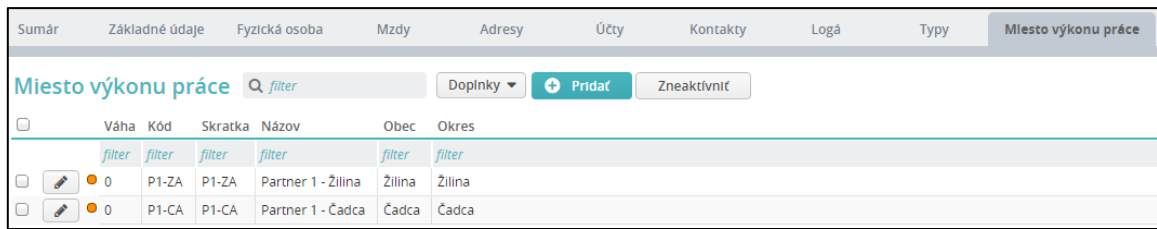

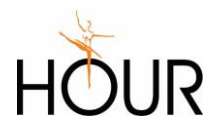

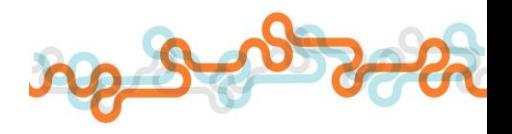

# <span id="page-6-0"></span>1.3 Zoznam *Pobočky*

Na záložke *Osobné/ Identifikácia/ Uchádzač* kliknutím na *tlačidlo s bodkami* na konci políčka *Pobočka*  pridáte zoznam pobočiek. Ak túto záložku nemáte k dispozícii, je potrebné si ju pridať zapnutím systémovej konštanty *OIDUCHAD Osobné - Identifikácia – Uchádzač* zo skupiny konštánt *Záložky* vo voľbe *Základné nastavenia/ Hodnoty systémových konštánt*.

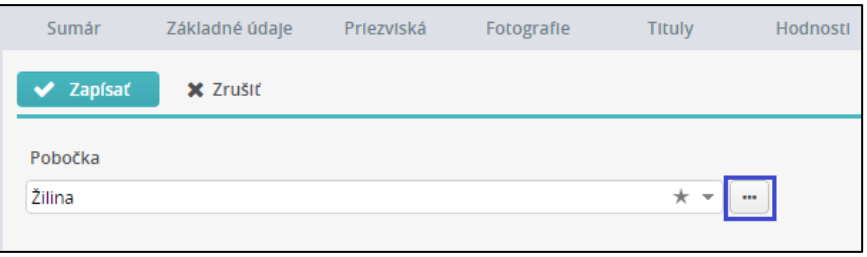

Pre pridanie pobočky kliknite v tabuľke *Pobočky* na tlačidlo *Pridať*,

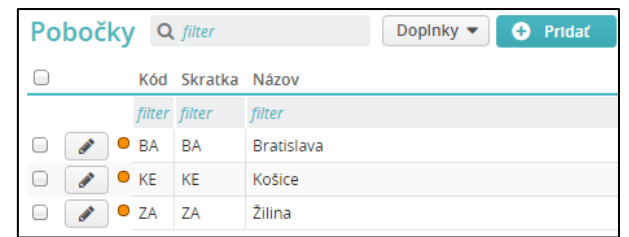

vo formulári *Pobočka* vyplňte jednotlivé políčka a údaje uložte kliknutím na tlačidlo *Zapísať*.

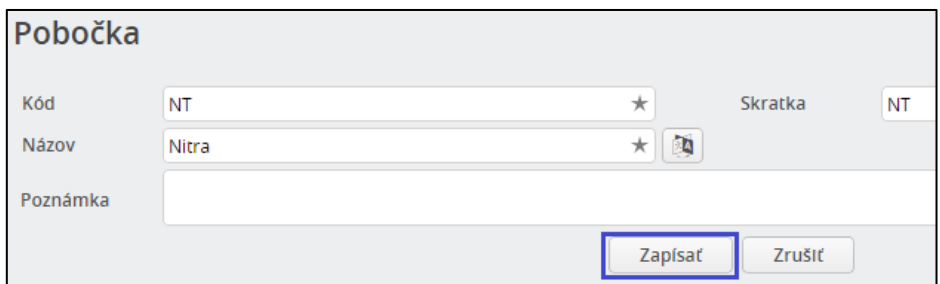

## <span id="page-6-1"></span>1.4 Číselník Druh práce

Na záložke *Uchádzač* pri pridávaní skupiny sa po kliknutí na tlačidlo *Pridať* zobrazí formulár, kde sa nachádzajú políčka *Partner* a *Druh práce*. V políčku *Partner* sa nachádza zoznam organizácií, zadaných vo voľbe *Agentúrne zamestnávanie/ Partneri*. Do políčka *Druh práce* sa budú pridávať položky z číselníka *S003122 Druh práce*, ktorý sa zobrazí po kliknutí na *tlačidlo s bodkami* na konci políčka.

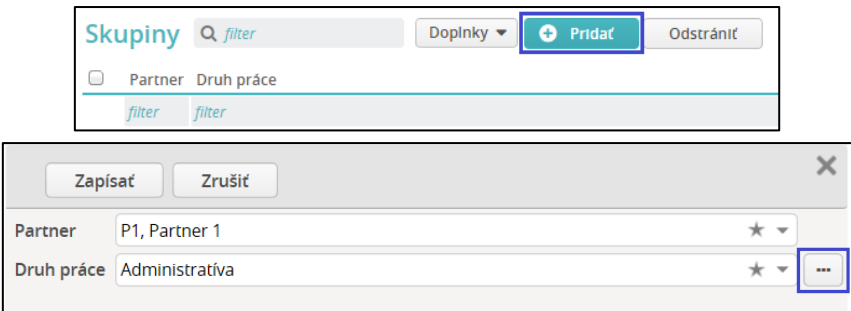

Tento číselník na editáciu je dostupný aj vo voľbe *Základné nastavenia/ Číselníky*.

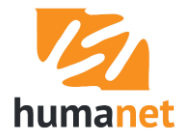

Pre pridanie druhu práce kliknite v tabuľke *Položky číselníka* na tlačidlo *Pridať*.

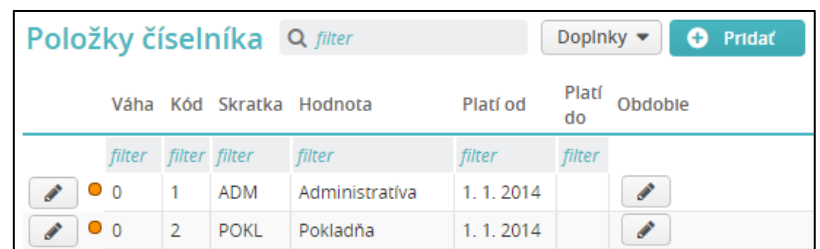

Vo formulári *Položka jednoduchého číselníka* vyplňte jednotlivé políčka a údaje uložte kliknutím na tlačidlo *Zapísať*. Do políčka *Platí od* zadajte dátum, odkedy chcete, aby bolo možné položku vybrať v políčku *Druh práce* (od akého dátumu má byť položka viditeľná vo výberovom zozname).

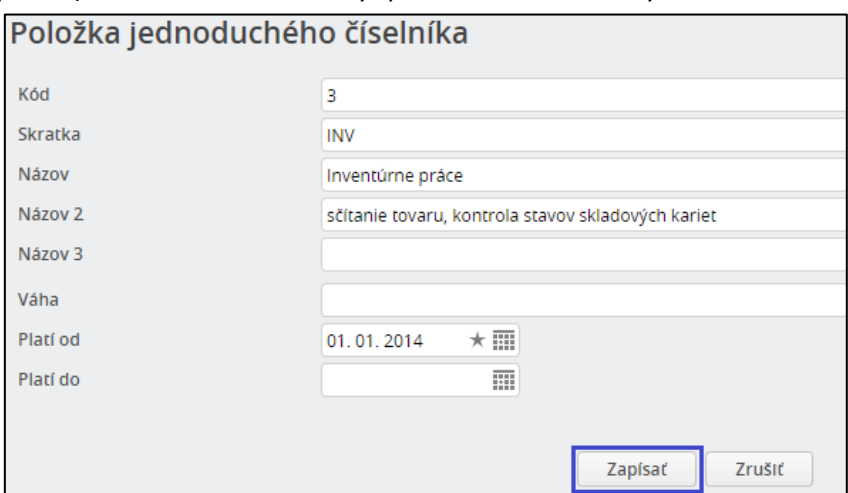

Do políčka *Názov 2* uveďte text, ktorý sa bude zobrazovať v políčku *Text pre zamestnanca* vo formulári pre pridanie aktivity. Údaj slúži ako informácia pre užívateľa.

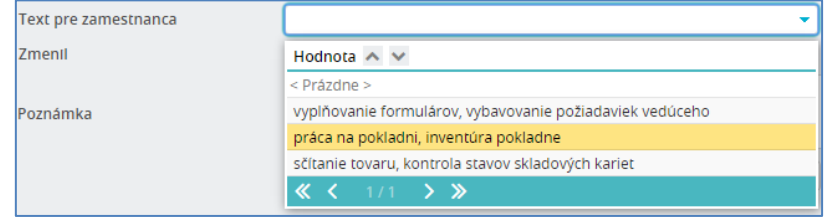

# <span id="page-7-0"></span>1.5 Číselník *Pracovné miesto* s popisom práce

Údaj sa vyberá na záložku Rola/ Identifikácia/ Pracovné zaradenie do políčka Pracovné miesto. Číselník môžete editovať buď kliknutím na *tlačidlo s bodkami* na konci políčka *Pracovné miesto*, alebo vo voľbe *Pomocné dáta PAM/ Pracovné miesta*,

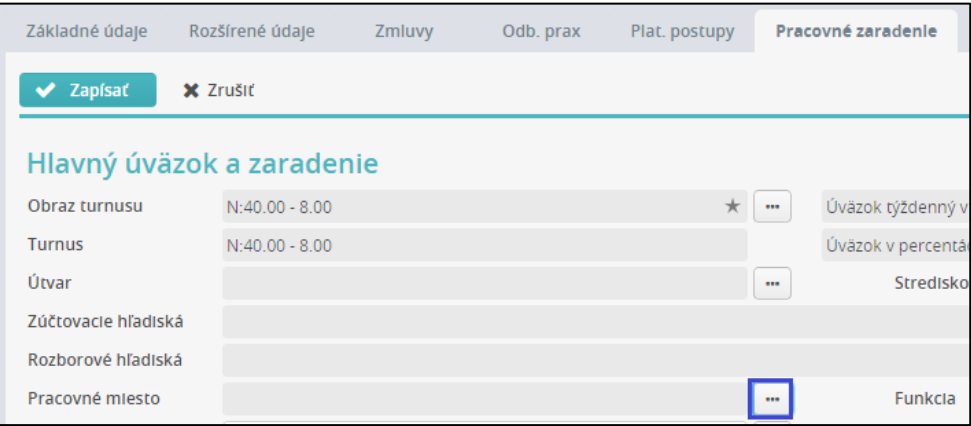

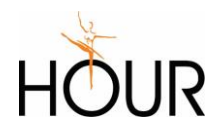

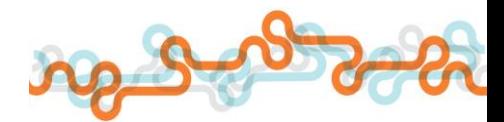

AGENTÚRNE ZAMESTNÁVANIE

kde sa zobrazí tabuľka *Zoznam pracovných miest*,

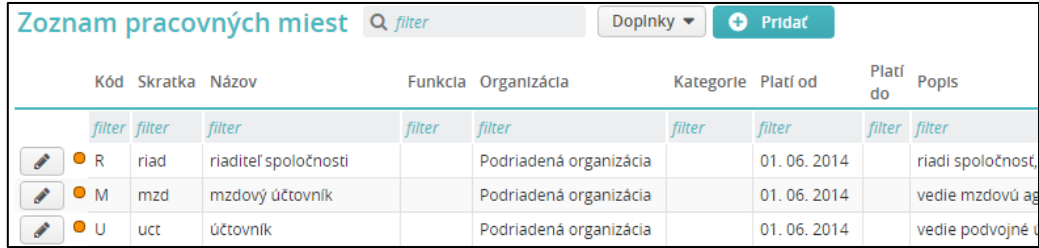

Položky číselníka pridáte pomocou tlačidla *Pridať*. Do položky číselníka vyplňte políčka *Kód, Skratka, Názov* a *Popis*

Do políčka *Názov* vpisujte názov pracovnej pozície, pracovného miesta – tento údaj sa bude uvádzať do pracovnej zmluvy v časti pracovná pozícia.

Do políčka *Popis* vpisujte stručnú charakteristiku práce pre pracovné miesto – tento údaj sa bude uvádzať do pracovnej zmluvy, alebo vpisujte dohodnutú pracovnú úlohu – tento údaj sa bude uvádzať do dohôd. Bude to teda spoločný číselník pre vyplňovanie pracovných zmlúv a dohôd.

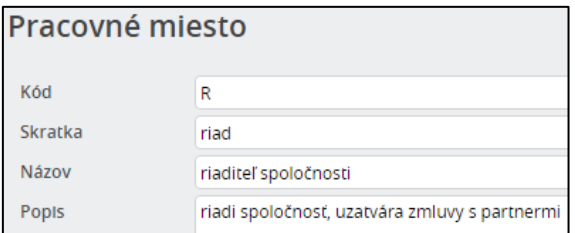

# <span id="page-8-0"></span>2 Záložka Osobné/ Uchádzač

Záložka *Uchádzač* slúži na zjednodušenú evidenciu uchádzača pre agentúry zamestnávania s tým, že nie je potrebné pridávať evidenciu *Rola* typu *Uchádzač*, ale potrebné informácie o uchádzačovi sa evidujú na záložke *Uchádzač*. Tak je možné viesť evidenciu uchádzačov len pridaním evidencie *Osoba*.

Záložka štandardne nie je zaradená v zozname záložiek evidencie *Osoba*. Užívateľ má možnosť si ju pridať zapnutím systémovej konštanty *OIDUCHAD Osobné - Identifikácia – Uchádzač* zo skupiny konštánt *Záložky* vo voľbe *Základné nastavenia/ Hodnoty systémových konštánt*.

Záložka je umiestnená na záložke *Osobné/ Identifikácia* ako posledná v poradí.

Po naplnení číselníkov môžete začať vypĺňať záložku *Uchádzač* jednotlivým osobám.

Údaje v hornej časti formulára (po políčko *Poznámka*) uložíte kliknutím na tlačidlo *Zapísať*. Údaje v tabuľke *Skupiny* uložíte pridaním položky do tabuľky.

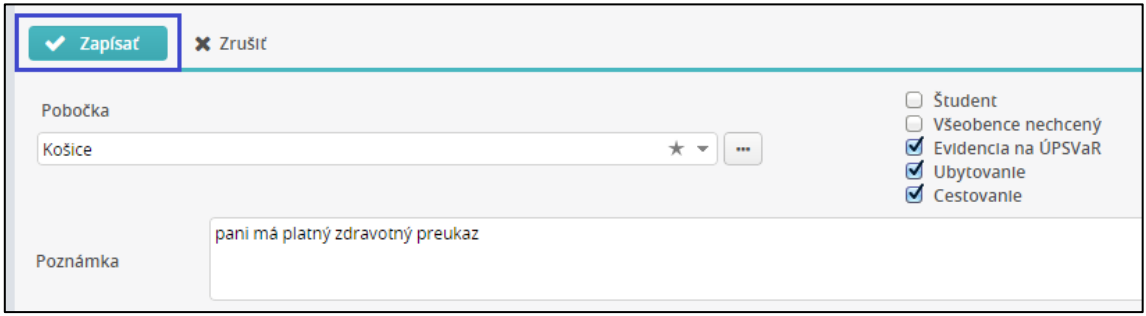

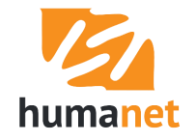

# <span id="page-9-0"></span>2.1 Filter pre vyhľadanie uchádzača

V *Zozname evidovaných osôb* je filter, pomocou ktorého máte možnosť vyhľadať v zozname osôb – uchádzačov vhodného kandidáta a zároveň zistiť, či táto osoba už má na vybrané obdobie uzatvorený pomer. Voľba *Osoby s platnou rolou* zobrazí všetky osoby, ktoré v období zadanom v políčkach *v období od, do* majú platnú aktívnu rolu – pracovný pomer alebo dohodu. Voľba *Osoby bez platnej role* zobrazí všetky osoby, ktoré buď nemajú žiadnu rolu, alebo v zadanom období nemajú platnú aktívnu rolu, alebo majú v zadanom období platnú, ale už neaktívnu rolu.

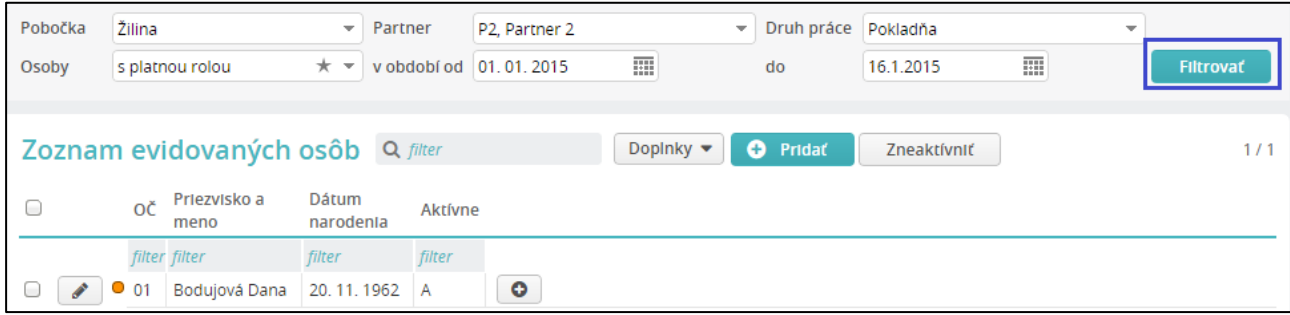

 **UPOZORNENIE:** Políčka filtra *Pobočka, Partner, Druh práce* sa zobrazia len v databáze, ktorá má zaktívnený modul *Agentúrne zamestnávanie*.

# <span id="page-9-1"></span>3 Modul Agentúrne zamestnávanie

Voľba *Partneri* slúži na evidovanie údajov o partneroch potrebných pre výstupy – faktúry, kontrakty, deklarácie.

Voľby *Kontrakty* a *Deklarácie* sú určené špeciálne pre agentúry zamestnávania, ktoré vysielajú svojich zamestnancov do Francúzska a potrebujú vypĺňať kontrakty a deklarácie podľa francúzskej legislatívy. Popis týchto volieb nie je súčasťou príručky.

Voľba *Zmluvy a objednávky* slúži na zadanie sadzieb plnení pre jednotlivých partnerov, ktoré sú určené na zadávanie do aktivít.

Voľba *Aktivity* slúži na spracovanie pracovných výkonov zamestnancov pre účely výpočtu mzdy zamestnanca a podkladov pre fakturáciu a na generovanie faktúr.

Voľba *Fakturácia* slúži na generovanie a evidovanie faktúr, vystavovaných partnerom.

 **UPOZORNENIE:** Voľba *Fakturácia* je určená len na vytvorenie a tlač faktúr. V súčasnej dobe voľba nie je prepojená s účtovníctvom, ani z nej nie je možné vytvorené faktúry exportovať do účtovníctva.

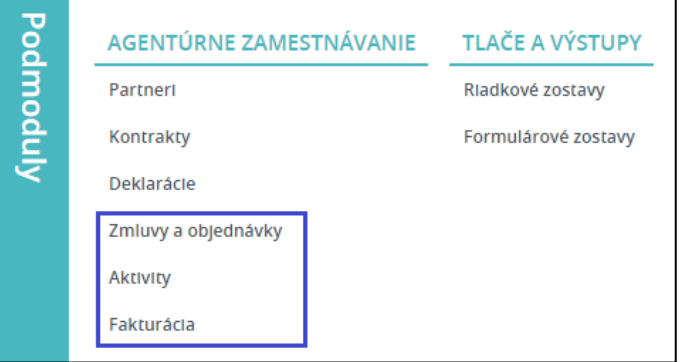

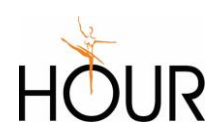

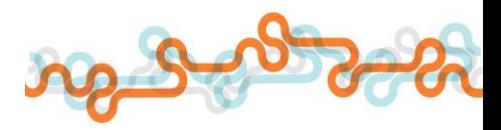

# <span id="page-10-0"></span>4 Zmluvy a objednávky

Novú zmluvu pridáte vo voľbe *Zmluvy a objednávky* kliknutím na tlačidlo *Pridať*.

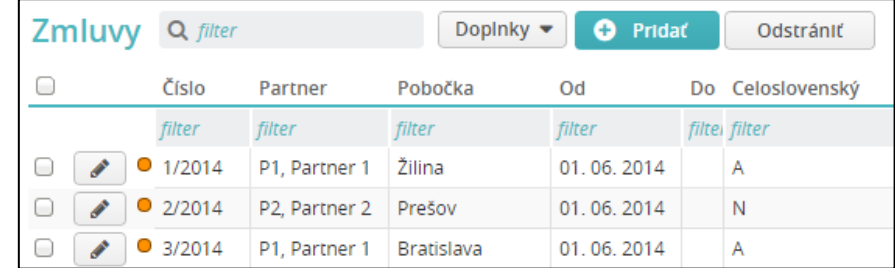

Otvorí sa formulár pre zadanie údajov. V políčku *Partner* sa nachádza zoznam organizácií, zadaných vo voľbe *Agentúrne zamestnávanie/ Partneri*. V políčku *Pobočka* sa nachádza zoznam pobočiek vybraného partnera, zadané v evidencii organizácie na záložke *Miesto výkonu práce*. Označenie/neoznačenie políčka *Celoslovenský* bude slúžiť ako doplnková informácia pri vytváraní faktúr. Dátumy *Platí od, Platí do* majú zatiaľ len charakter informácie, t.j. tento údaj neslúži na historické zobrazovanie. Po kliknutí na tlačidlo *Zapísať* sa zobrazí formulár *Zmluva* rozšírený o záložky *Interné objednávky, PAM položky* a *Výpočty zrážok*.

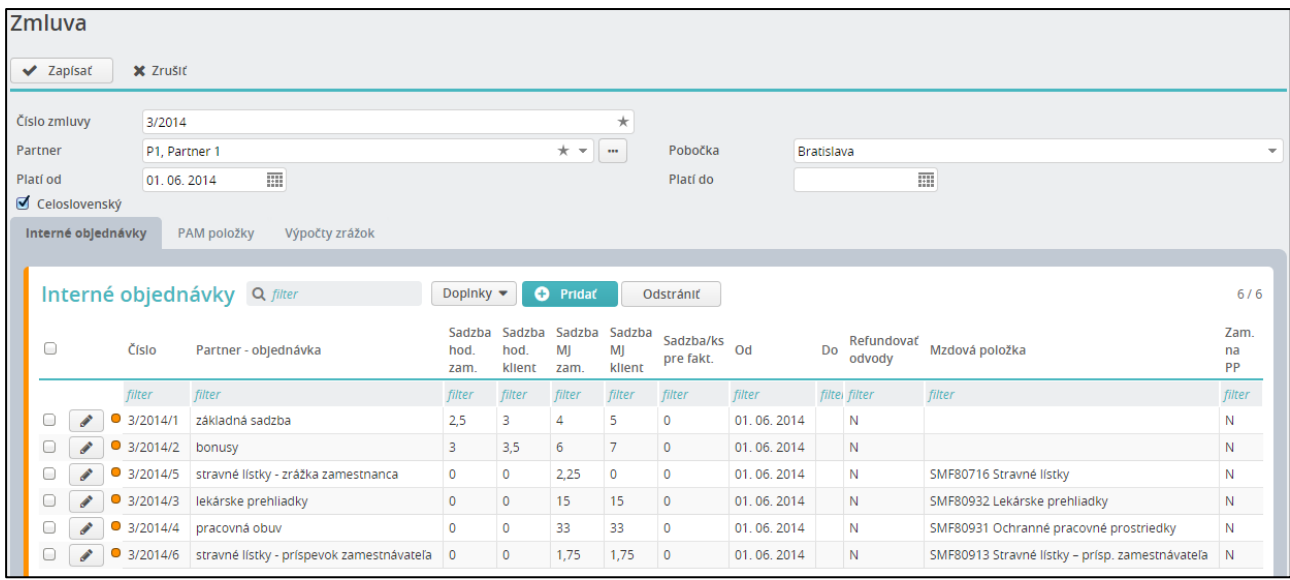

Na záložke *Interné objednávky* do tabuľky *Interné objednávky* sa pridávajú položky kliknutím na tlačidlo *Pridať*. Otvorí sa formulár pre zadanie údajov internej objednávky. Do políčka *Partner – objednávka* sa uvedie text, ktorý má charakterizovať alebo identifikovať objednávku. Tento text sa použije ako názov položky pri automatickom generovaní faktúry.

Pre správne fungovanie výpočtu mzdy a súm na fakturáciu v aktivitách je dôležité správne zadať zmluvy jednotlivých partnerov. Vyplnenie jednotlivých interných objednávok v zmluve záleží od toho, aký typ faktúry sa bude partnerovi vystavovať, a či ide o zamestnancov na dohody o prácach vykonávaných mimo pracovného pomeru alebo o zamestnancov na pracovný pomer.

#### <span id="page-10-1"></span>4.1 Nastavenie vlastného algoritmu výpočtu PAM položky v zmluve partnera

Záložka *PAM položky* slúži na pridanie PAM položiek, ktoré sa pre zamestnancov daného partnera majú počítať iným algoritmom, než aký je nastavený v rovnakej PAM položke vo voľbe *Pomocné dáta PAM/ PAM položky*.

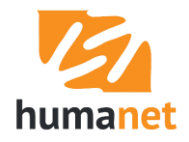

**Príklad**: Vo voľbe *Pomocné dáta PAM/ PAM položky* je u položky *SPF10301 Príplatok – nadčas nižší*  nastavený algoritmus výpočtu 30 % priemerného zárobku (prednastavená hodnota 0,3).

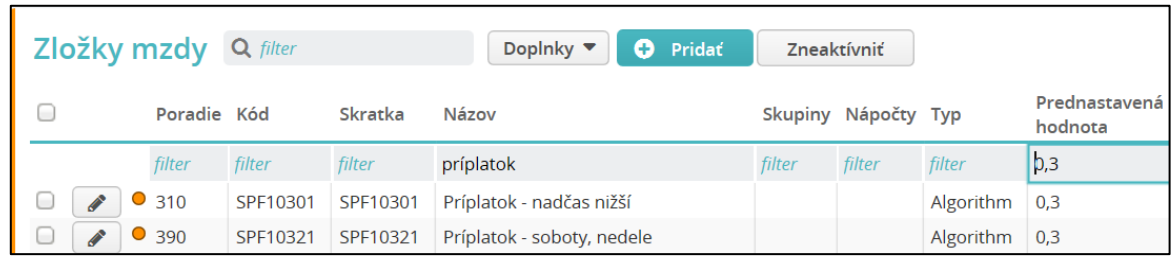

V zmluve partnera je zadaný na rovnakú PAM položku algoritmus výpočtu 100 % priemerného zárobku (hodnota 1).

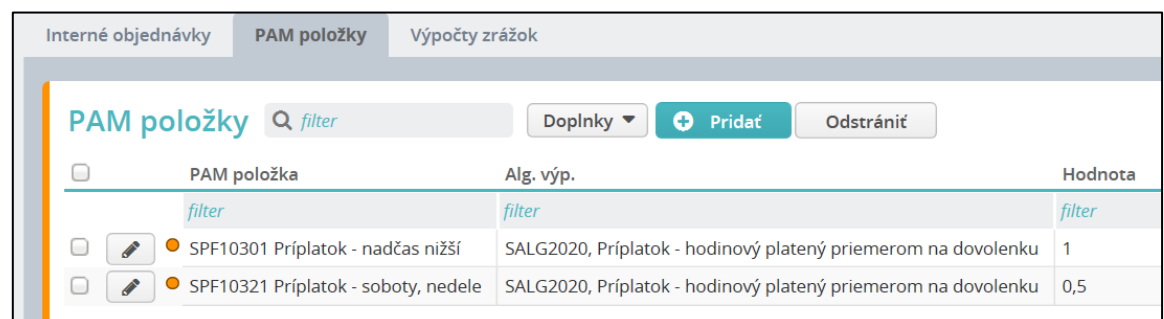

Zamestnancovi, ktorý bude mať v aktuálnom mesiaci zadanú aspoň jednu aktivitu, v ktorej bude vybraná takto nastavená zmluva, sa príplatok za nadčas vypočíta podľa nastavenia PAM položky v zmluve – v našom príklade v sume 100 % priemerného zárobku. Ak má zamestnanec vytvorené aktivity z viacerých rôznych zmlúv, pre výpočet sa použije nastavenie PAM položky z aktivity, ktorá bola zadaná ako prvá (nie je možné ručne určiť, z ktorej z aktivít, zadaných zamestnancovi, sa má nastavenie PAM položky použiť).

 **UPOZORNENIE:** Ak chcete vo výpočte mzdy u zamestnanca použiť iný výpočet PAM položky, než aký je nastavený vo voľbe *Pomocné dáta PAM/ PAM položky*, môže sa tak urobiť len na PAM položke, ktorá má v definícii označené políčko *Používať vždy predvolenú hodnotu*. Podmienkou tiež je, že musíte zamestnancovi zadať aspoň jednu aktivitu so zmluvou partnera, v ktorej je nastavený iný výpočet PAM položky. Ak sa majú zamestnancovi zadať aktivity z viacerých zmlúv, ako prvú musíte zadať aktivitu so zmluvou, v ktorej je nastavený iný výpočet PAM položky.

Na záložku *PAM položky* do tabuľky *PAM položky* sa pridávajú položky kliknutím na tlačidlo *Pridať.*

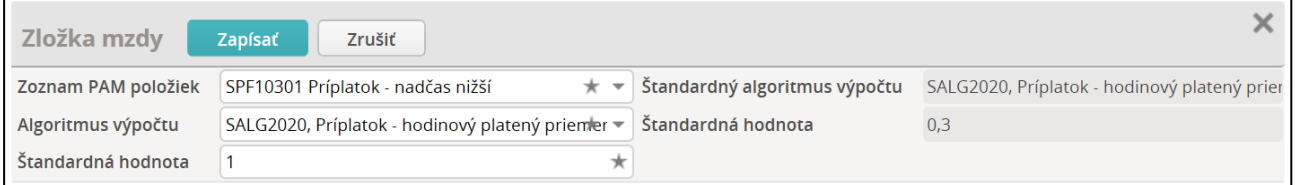

V políčku *Zoznam PAM položiek* sa vyberie položka, ktorej nastavenie je potrebné pre daného partnera a zmluvu zmeniť. V needitovateľných políčkach *Štandardný algoritmus výpočtu*  a *Štandardná hodnota* sú zobrazené hodnoty, nastavené v PAM položke vo voľbe *Pomocné dáta PAM/ PAM položky*.

Vo výberovom zozname *Algoritmus výpočtu* sa vyberie, ak je to potrebné, iný než prednastavený algoritmus výpočtu PAM položky. Do editovateľného políčka *Štandardná hodnota* sa zapíše iná, než prednastavená hodnota PAM položky.

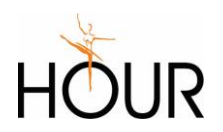

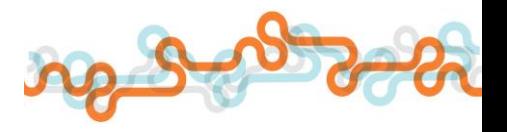

# <span id="page-12-0"></span>4.2 Nastavenie vlastného výpočtu zrážok v zmluve partnera

Záložka *Výpočty zrážok* slúži na pridanie výpočtu zrážok typu stravné, ktoré sa pre zamestnancov daného partnera majú počítať inou sadzbou, než aká je nastavená v rovnakom výpočte zrážky vo voľbe *Pomocné dáta PAM/ Výpočty zrážok*.

**Príklad**: Vo voľbe Pomocné dáta PAM/ Výpočty zrážok je u výpočtu stravné – zrážka zamestnanca nastavená sadzba 3,2.

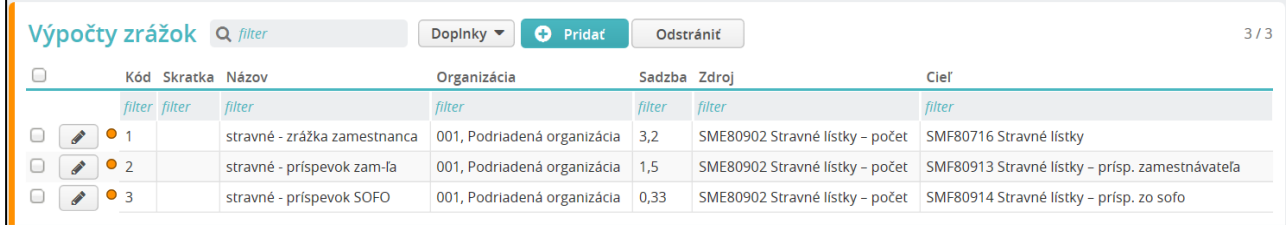

V zmluve partnera je zadaná na rovnakej položke výpočtu zrážky hodnota 1,75.

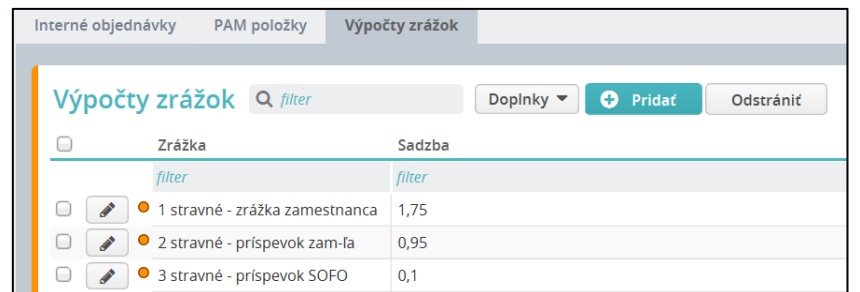

Zamestnancovi, ktorý bude mať v aktuálnom mesiaci zadanú aspoň jednu aktivitu, v ktorej bude vybraná takto nastavená zmluva, sa zrážka zamestnanca za stravné vypočíta podľa výpočtu zrážky v zmluve – v našom príklade so sadzbou 1,75. Ak má zamestnanec vytvorené aktivity z viacerých rôznych zmlúv, pre výpočet sa použije nastavenie výpočtu zrážky z aktivity, ktorá bola u zamestnanca zadaná ako prvá (nie je možné ručne určiť, z ktorej z aktivít, zadaných zamestnancovi, sa má nastavenie PAM položky použiť).

■ UPOZORNENIE: Ak chcete vo výpočte mzdy u zamestnanca použiť iný výpočet zrážky, než aký je nastavený vo voľbe *Pomocné dáta PAM/ Výpočty zrážok*, musíte zamestnancovi zadať aspoň jednu aktivitu so zmluvou partnera, v ktorej je nastavený iný výpočet zrážok. Ak sa majú zamestnancovi zadať aktivity z viacerých zmlúv, ako prvú musíte zadať aktivitu so zmluvou, v ktorej je nastavený iný výpočet zrážok.

Na záložku *Výpočty zrážok* sa do tabuľky *Výpočty zrážok* pridávajú položky kliknutím na tlačidlo *Pridať.*

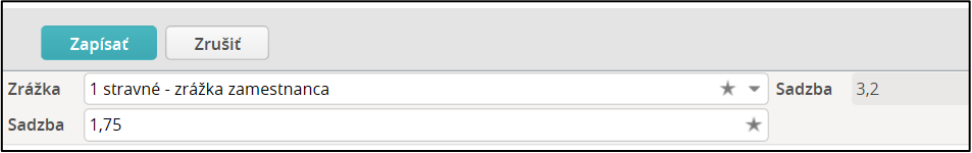

V políčku *Zrážka* sa vyberie položka, ktorej nastavenie je potrebné pre daného partnera a zmluvu zmeniť. V needitovateľnom políčku *Sadzba* je zobrazená hodnota, nastavená vo výpočte zrážky vo voľbe *Pomocné dáta PAM/ Výpočty zrážok*. Do editovateľného políčka *Sadzba* sa zapíše iná, než prednastavená hodnota výpočtu zrážky.

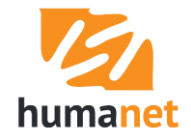

## <span id="page-13-0"></span>4.3 Zmluvy pre zamestnancov na dohodu

Zamestnancom na dohodu sa podklady pre výpočet mzdy zadávajú v aktivitách. Z aktivít sa spustením prepočtu (hromadne vo voľbe *Spracovanie miezd/ Prepočet miezd*, individuálne vo voľbe *Rola/ Mzdy/ Prepočet mzdy*) vypočítajú zamestnancom odmeny, ktoré sa zapíšu do mzdy nastavenou mzdovou položkou. Zároveň sa v aktivitách vypočítajú ďalšie sumy, ktoré sa použijú pri generovaní faktúry typu A, B a D. Pre účely vytvárania aktivít sa pre jednotlivých partnerov vytvárajú zmluvy, akési cenníky, v ktorých sa zadajú interné objednávky so sadzbami pre jednotlivé výpočty.

Jedna zmluva obsahuje toľko interných objednávok, koľko položiek sa môže partnerovi na základe zmluvy fakturovať. Do jednotlivých interných objednávok sa zadávajú sadzby, napríklad základné sadzby na hodinu a mernú jednotku pre zamestnanca, a základné sadzby na hodinu a mernú jednotku pre klienta. Pre zápis vypočítanej odmeny zamestnanca do miezd sa políčko *Použiť predvolenú mzdovú položku SMF40104 Dohoda – zákazka* ponechá označené.

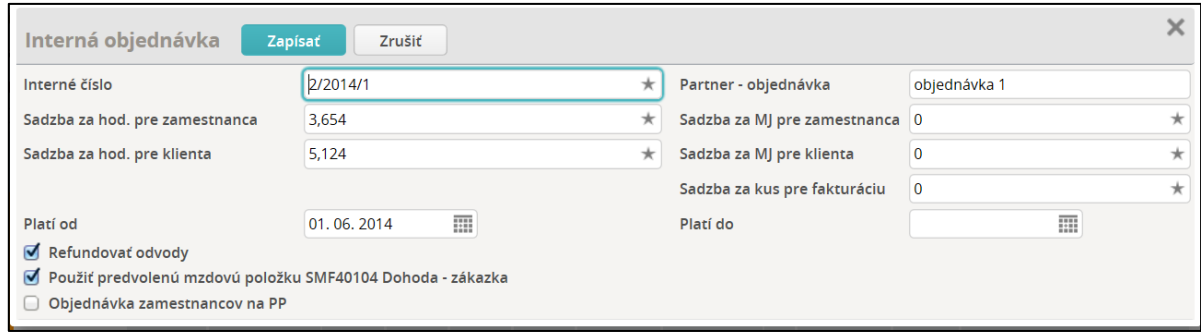

V názve políčka sa dynamicky zobrazuje mzdová položka, ktorá je nastavená v systémovej konštante *DEF\_WITEM Prednastavená mzdová položka pre aktivity* nachádzajúca sa v skupine systémových konštánt *Agentúrne zamestnávanie*. Tu je možné predvolenú položku zmeniť.

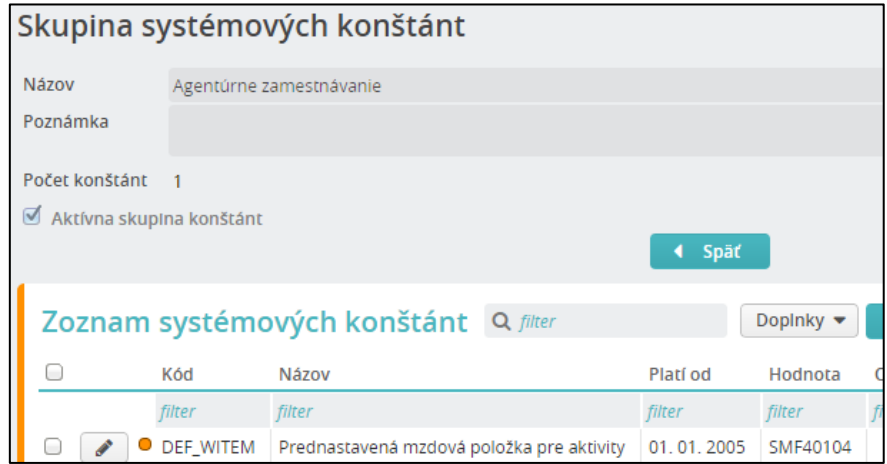

Viac o výpočtoch a zápise údajov do miezd dohodárov v kapitole *Výpočty* v [aktivitách](#page-21-0).

#### <span id="page-13-1"></span>Nastavenie inej ako predvolenej mzdovej položky v objednávke (napr. na preplatenie cestového)

Okrem sadzieb za jednotlivé činnosti pre výpočet odmeny zamestnanca a pre výpočet odmeny za sprostredkovanie, je možné zadávať aj sadzby za iné plnenia. Tieto sa zapíšu do miezd pod vybranou mzdovou položkou a vo faktúre typu A a B sa za tieto objednávky vytvoria samostatné položky faktúry.

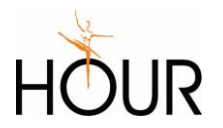

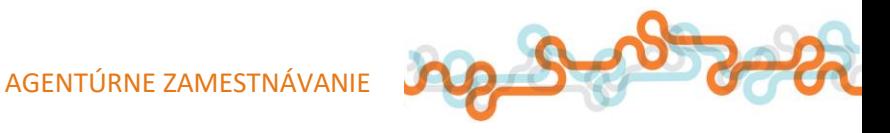

Pre zápis do vybranej mzdovej položky sa odznačí políčko *Použiť predvolenú mzdovú položku...*  a v zobrazenom políčku sa vyberie položka, do ktorej chcete plnenie do mzdy zapisovať. Sadzba sa zapíše do políčka *Sadzba za MJ pre zamestnanca*. Pre zápis sumy do položky faktúry sa sadzba zapíše do políčka *Sadzba za MJ pre klienta*.

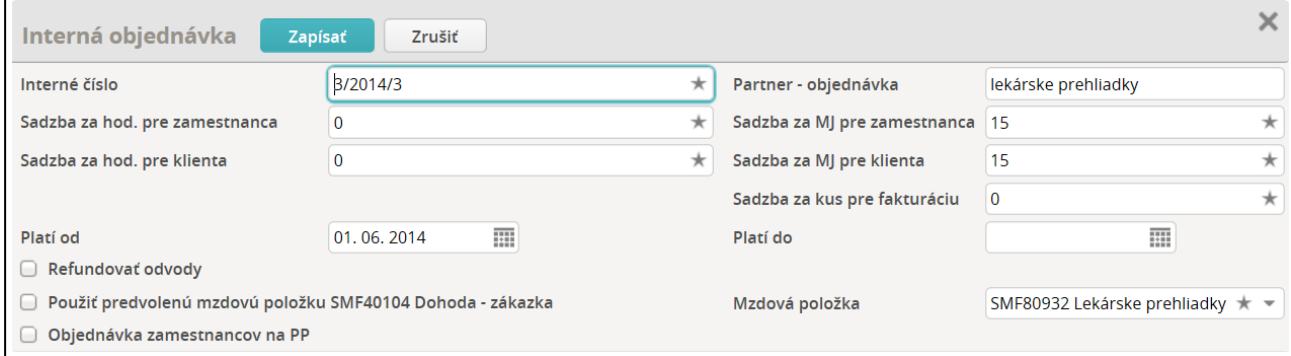

V zozname objednávok sa v stĺpci *Mzdová položka* zobrazí položka len v prípade, že je nastavená iná ako predvolená mzdová položka.

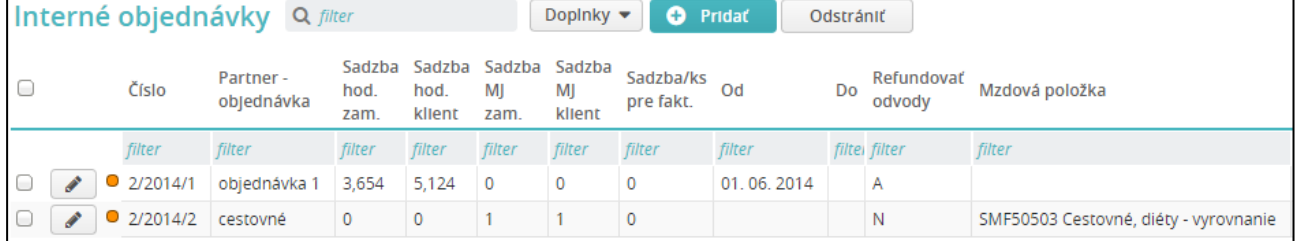

Pre preplácanie plnení, ktoré nemajú vždy rovnakú sumu, napr. preplácanie cestovného, sa v objednávke nastavia hodnoty 1 do políčok *Sadzba za MJ pre zamestnanca, Sadzba za MJ pre klienta*.

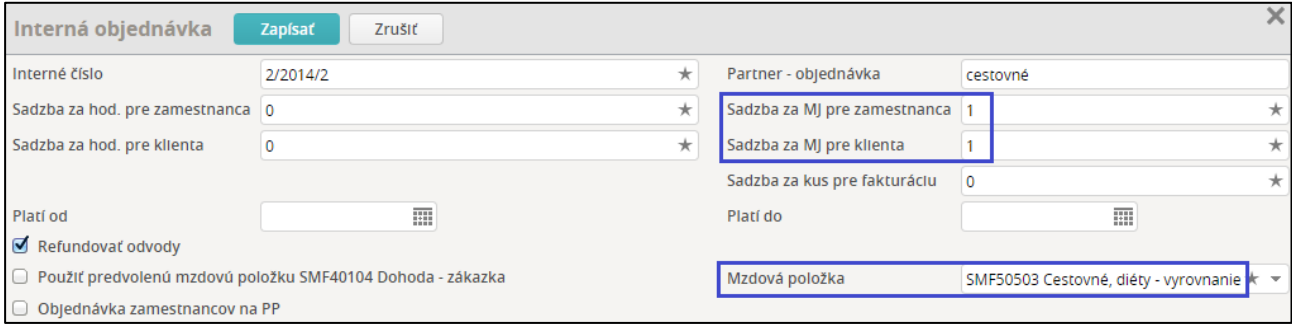

V aktivite sa následne zadá suma cestovného na preplatenie a refakturáciu do políčka *Odpracované MJ*.

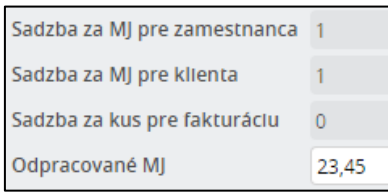

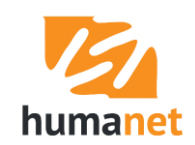

Po prepočte sa suma zapíše v mzde do mzdovej položky, v našom príklade do nastavenej položky *SMF50503 Cestovné, diéty – vyrovnanie*.

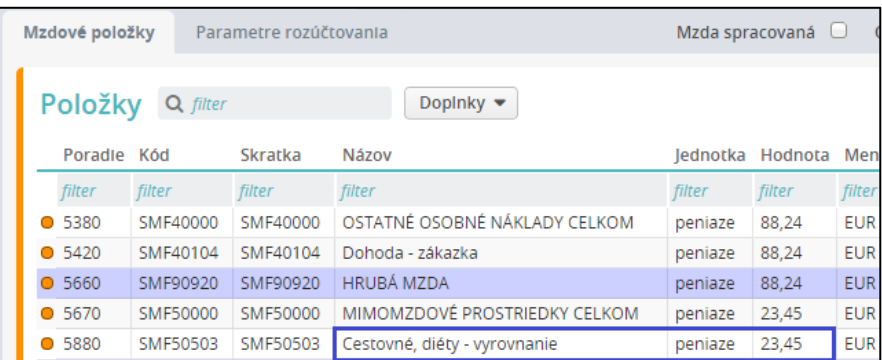

Táto mzdová položka nevstupuje do nápočtu *SMF80112 Základ pre dôchodkové poistenie*. Preto z tejto čiastky systém odvody do aktivity nevypočíta. Zároveň sa suma zapíše do stĺpca *Fa celkom*, ktorá je určená na zápis do faktúry.

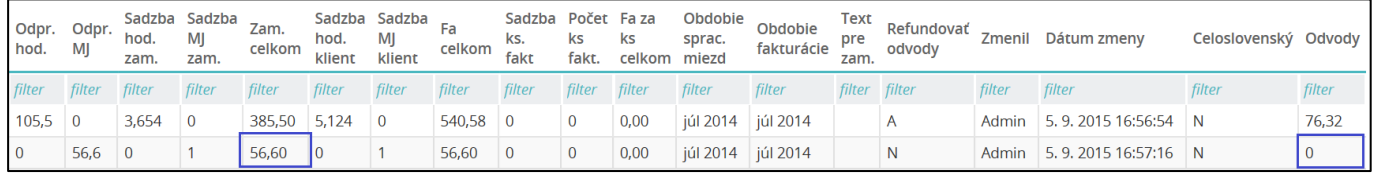

Do interných objednávok sa môžu zadávať položky, ktoré vstupujú do výpočtu mzdy zamestnanca, napríklad:

*SMF50503 Cestovné, diéty – vyrovnanie* – na preplatenie nákladov zamestnanca na cestovné,

*SMF80716 Stravné lístky* – na zrazenie sumy zamestnancovi za stravné lístky.

Ak ide o položku, ktorá vstupuje do vymeriavacieho základu na zdravotné a sociálne poistenie, vypočítajú sa z nej odvody za zamestnávateľa, ktoré sa zapíšu do stĺpca *Odvody*. Tieto sa následne podľa typu faktúry započítajú/nezapočítajú do refakturovaných nákladov.

Ak sa do objednávky vybrala mzdová položka, ktorá vstupuje do mzdového nápočtu *SMF80112 Základ pre dôchodkové poistenie*, do políčka *Odvody* sa vypočíta pomerná časť odvodov, pripadajúca na sumu v políčku *Zam. celkom*.

#### <span id="page-15-0"></span>Evidenčné mzdové položky

Do interných objednávok sa môžu zadávať aj tzv. evidenčné položky. V systéme je dostupných niekoľko evidenčných mzdových položiek, ktoré sa nezapočítavajú zamestnancovi do mzdy, len sa zapíšu do systémovej výplatnej pásky, aby ich následne bolo možné "vyťahovať" do rôznych zostáv za rôzne obdobia spracovania miezd a za rôzne filtrovacie podmienky:

*SMF80931 Ochranné pracovné prostriedky* – refakturácia ochranných pracovných prostriedkov,

*SMF80932 Lekárske prehliadky* – refakturácia nákladov na lekársku prehliadku,

*SMF80933 Školenie pracovníkov* – refakturácia nákladov za školenie pracovníkov,

*SMF80934 Ubytovanie* – refakturácia nákladov za ubytovanie,

*SMF80913 Stravné lístky – prísp. zamestnávateľa* – refakturácia nákladov zamestnávateľa za stravnú jednotku,

*SMF80914 Stravné lístky – prísp. zo sofo* – refakturácia nákladov zo sociálneho fondu za stravnú jednotku.

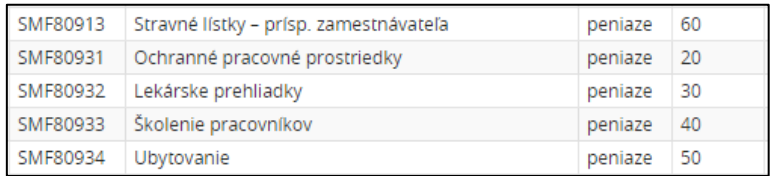

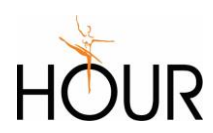

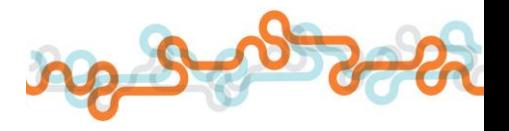

V súčasnej dobe sú položky zaradené do zostavy typu *rekapitulácia*. T.j. ak bude užívateľ tieto plnenia zadávať zamestnancom cez aktivity, spustením prepočtu mzdy sa toto plnenie zapíše do systémovej výplatnej pásky, a odtiaľ je možné ich spracovať hromadne v rekapitulácii (*Spracovanie miezd/ Tlače a výstupy/ Rekapitulácie*).

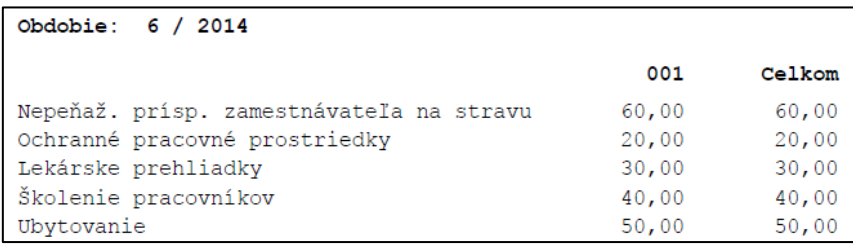

#### <span id="page-16-0"></span>Refundovať odvody

Políčko *Refundovať odvody* sa označí v prípade, že ide o partnera, u ktorého sa vystavuje faktúra typu B, teda faktúra, v ktorej sa refakturujú aj odvody. Ak sa partnerovi vystavuje faktúra typu A – po položkách – políčko *Refundovať odvody* zostane neoznačené.

 **UPOZORNENIE:** Ak sa zadáva interná objednávka s iným plnením ako odmena za prácu (napr. cestovné, školenie, ochranné pracovné pomôcky...) v zmluve s partnerom, u ktorého sa refundujú odvody (políčko *Refundovať odvody* je označené), musí byť toto políčko označené aj v objednávkach s inými mzdovými položkami. Je to preto, aby systém zahrnul aktivity z týchto objednávok do faktúry typu B.

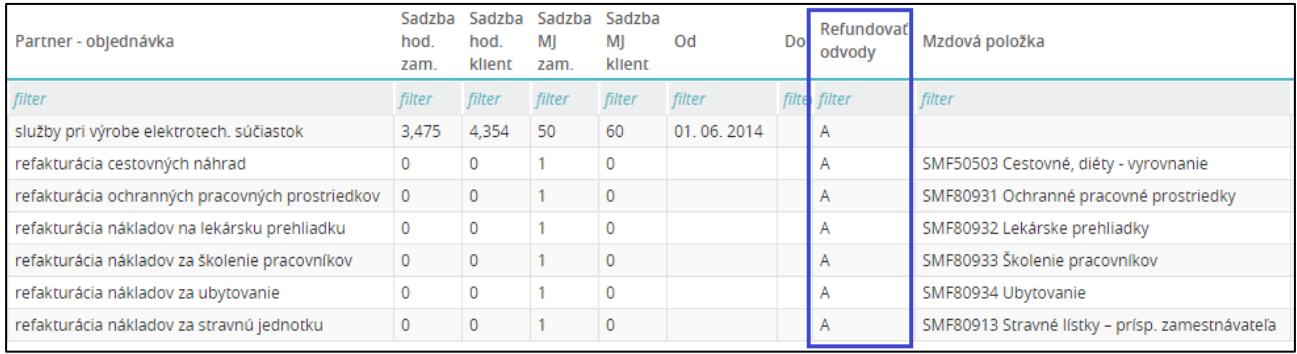

#### <span id="page-16-1"></span>Sadzba za ks pre fakturáciu

Pre účely faktúry typu D sa v internej objednávke nachádza políčko *Sadzba za kus pre fakturáciu*. Toto políčko slúži pre takých partnerov, u ktorých suma na faktúru tvorí súčet súčinov sadzby za kus pre fakturáciu a počtu kusov zadaných na jednotlivých zamestnancov do aktivít.

Pri vytváraní faktúry typu D sa u zamestnanca na dohodu do internej objednávky zadá sadzba za hod. pre zamestnanca a sadzba za kus pre fakturáciu.

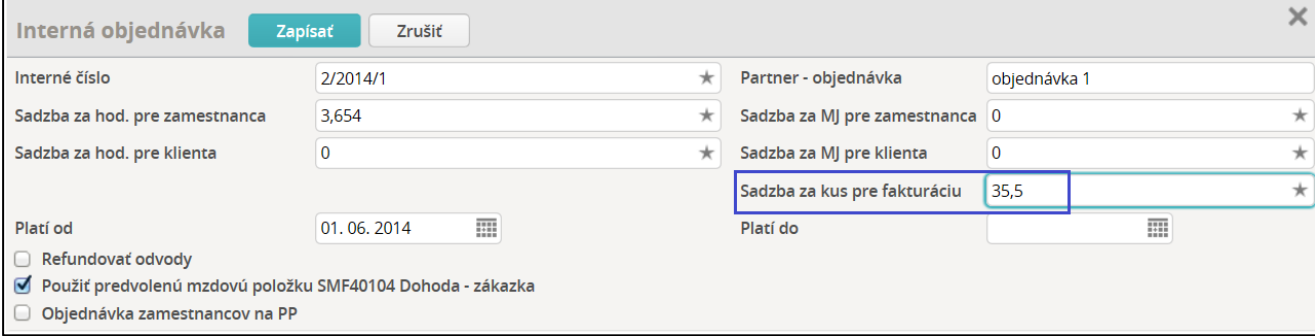

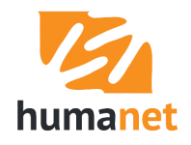

Do aktivity sa následne zadá počet hodín pre výpočet odmeny zamestnanca do mzdy a počet kusov pre výpočet sumy určenej na zápis do faktúry typu D.

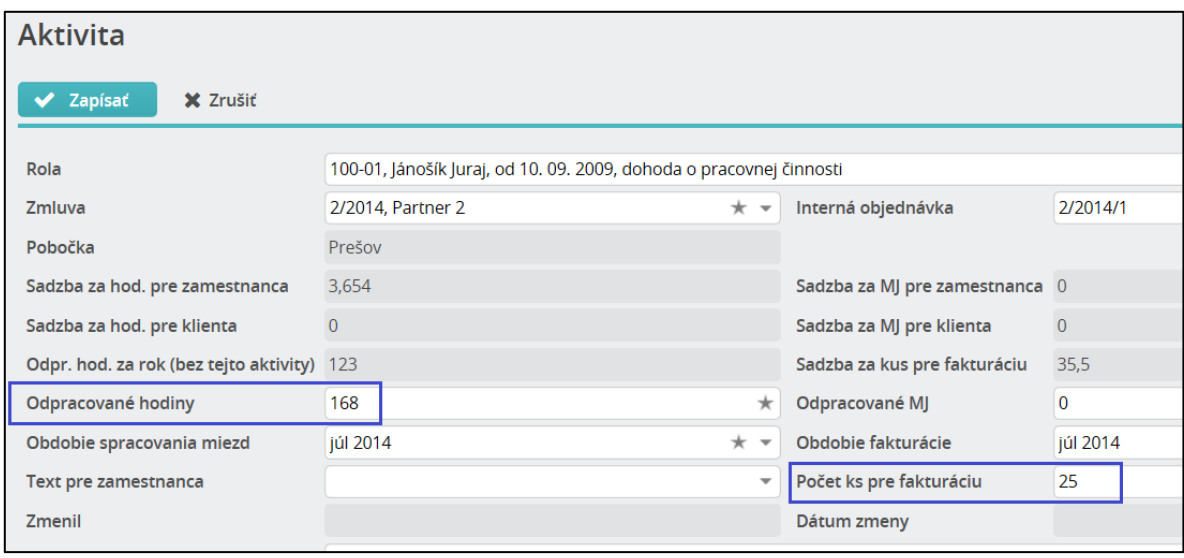

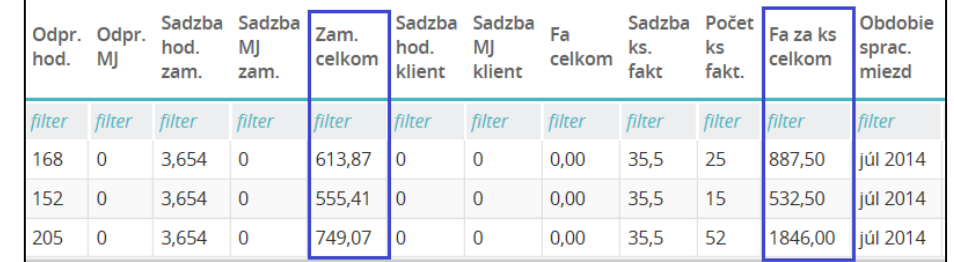

Do názvu položky vo faktúre sa zapíše text z políčka *Partner – objednávka*.

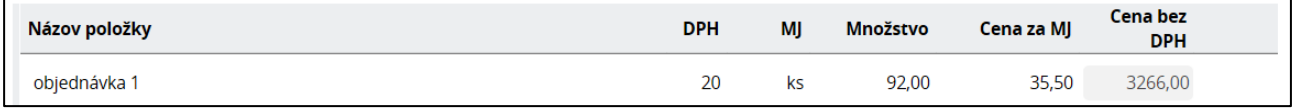

Ak je to potrebné, aj vo faktúre typu D je možné cez aktivity zadať ďalšie plnenia, ktoré sa zahrnú nielen do mzdy, ale aj do samostatného riadku vo faktúre – napr. preplatenie cestovného.

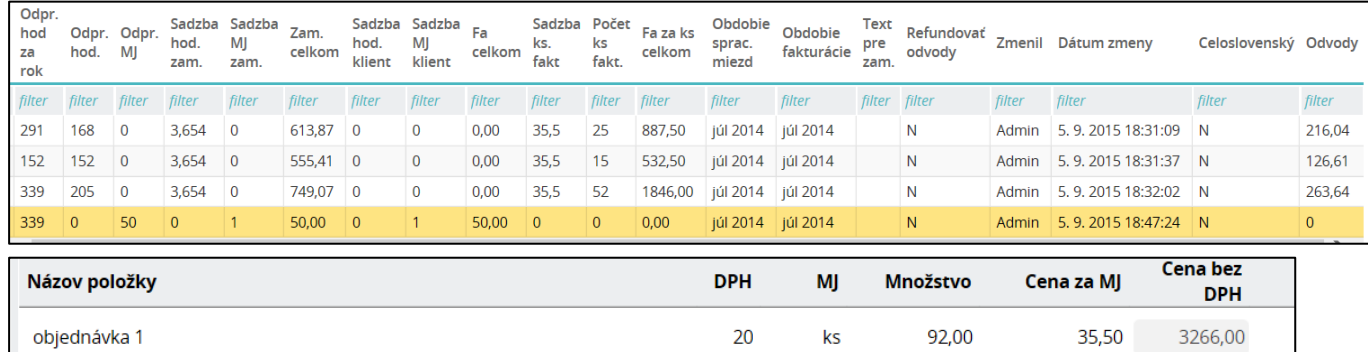

20

 $1,00$ 

50,00

50,00

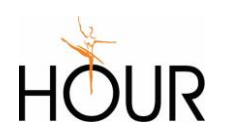

cestovné

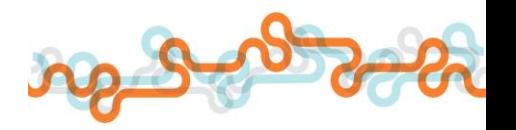

#### <span id="page-18-0"></span>4.4 Zmluvy pre zamestnancov v pracovnom pomere

Zamestnancom na pracovný pomer sa podklady pre výpočet mzdy zadávajú priamo v mzdách. Aby však bolo možné vytvárať za zamestnancov v pracovnom pomere faktúru typu C, je potrebné za každého takéhoto zamestnanca pridať v aktuálnom mesiaci aspoň jednu aktivitu, v ktorej sa vypočíta suma na fakturáciu. Pre tento účel sa vytvárajú pre jednotlivých partnerov zmluvy, do ktorých sa pridá jediná objednávka s nulovými sadzbami, označeným políčkom *Objednávka zamestnancov na PP* a s názvom v políčku *Partner - objednávka*, ktorý sa použije ako názov položky vo faktúre.

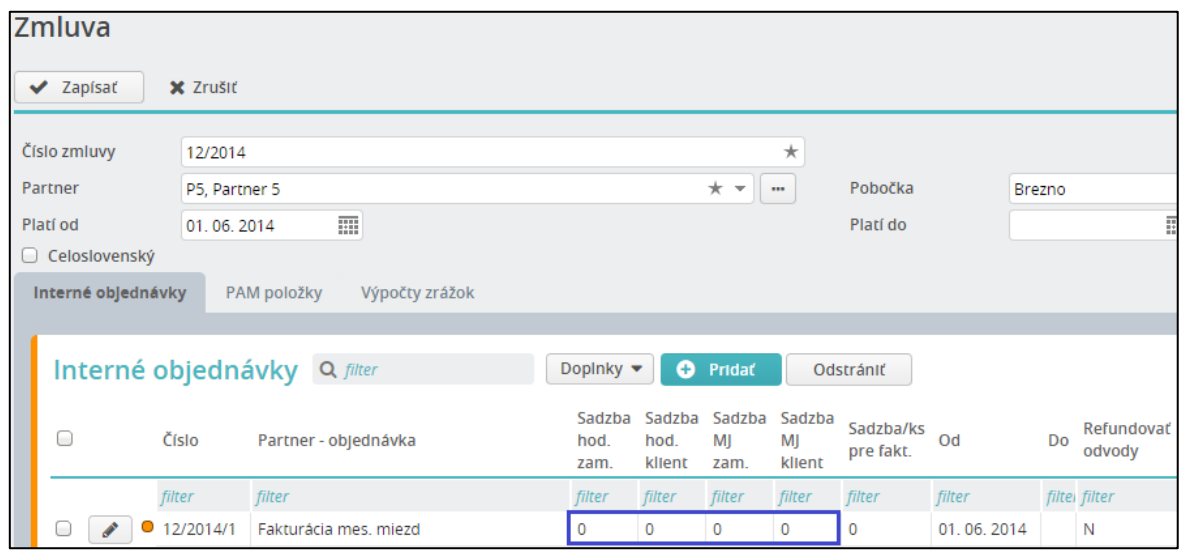

Ak sa v internej objednávke pre zamestnancov na PP navyše zadá odmena do políčka *Sadzba za hod. pre klienta*,

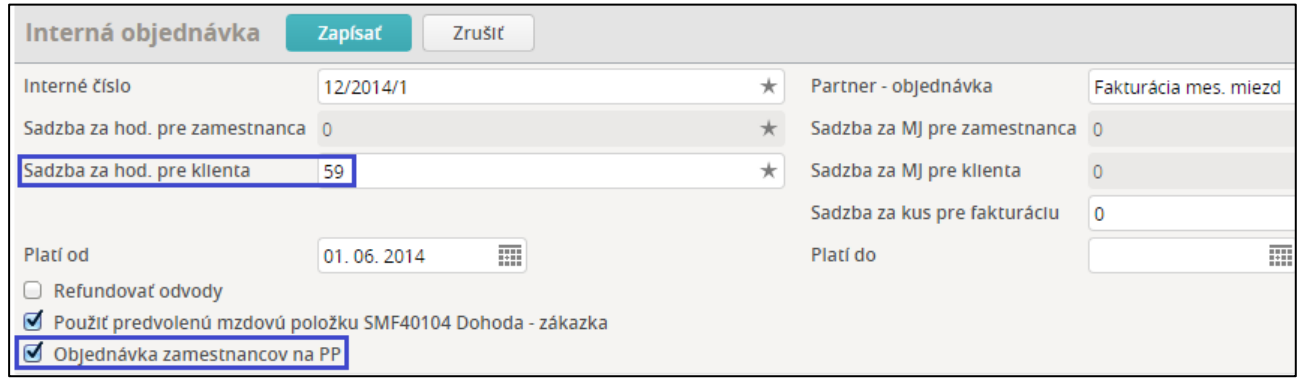

#### a v aktivite sa zadá počet odpracovaných hodín,

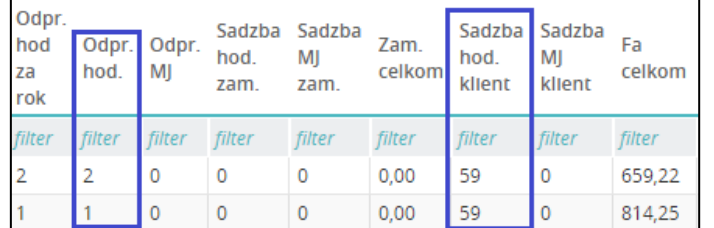

#### do faktúry typu C sa okrem riadku so mzdovými nákladmi pridá riadok s vypočítanou odmenou.

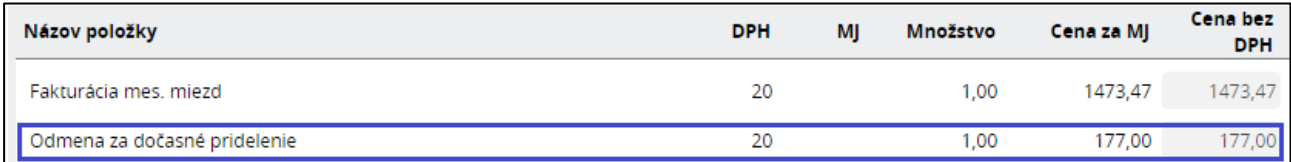

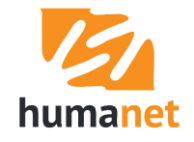

Aj do zmluvy pre zamestnancov v pracovnom pomere je možné pridať položky s inými plneniami. Tieto však budú slúžiť len na výpočet sumy a zápis do určenej mzdovej položky do mzdy a nebudú zahrnuté do samostatného riadku faktúry typu C.

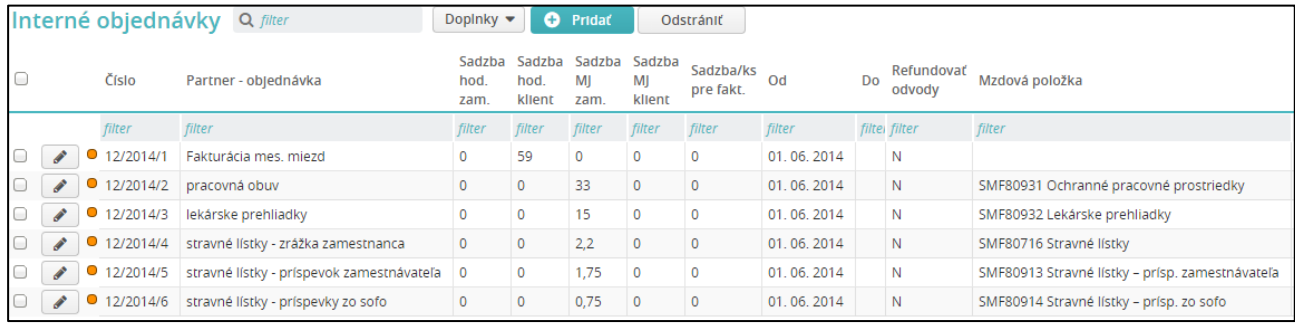

Ak tieto plnenia chcete zahrnúť do faktúry, je to možné zahrnúť len cez sumu celkových mzdových nákladov určených na vyfakturovanie. V tomto prípade je potrebné požadované položky doplniť cez užívateľské mzdové nápočty do nápočtu *AZ: Celkové mzdové náklady* spôsobom popísaným v kapitole *5[. Výpočet sumy mzdových nákladov na fakturáciu zame](#page-23-0)stnanca na* pracovný pomer*.*

## <span id="page-19-0"></span>4.5 Kontrola pri odstraňovaní zmlúv zo zoznamu

V systéme je zapracovaná kontrola, ktorá zabezpečí, že zmluvu, ktorej objednávka bola použitá čo len v jednej aktivite, nie je možné odstrániť.

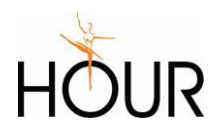

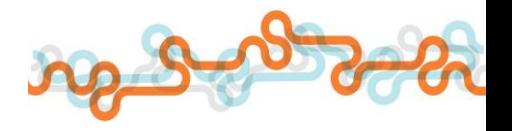

# <span id="page-20-0"></span>5 Aktivity

Voľba *Aktivity* je určená na výpočet odmeny zamestnancovi za prácu u príslušného partnera a sumy určenej na vyfakturovanie partnerovi. Jednotlivé typy výpočtov v aktivitách sú popísané v kapitole *Výpočty* v [aktivitách](#page-21-0).

Aktivitu pridáte vo voľbe *Aktivity* kliknutím na tlačidlo *Pridať*.

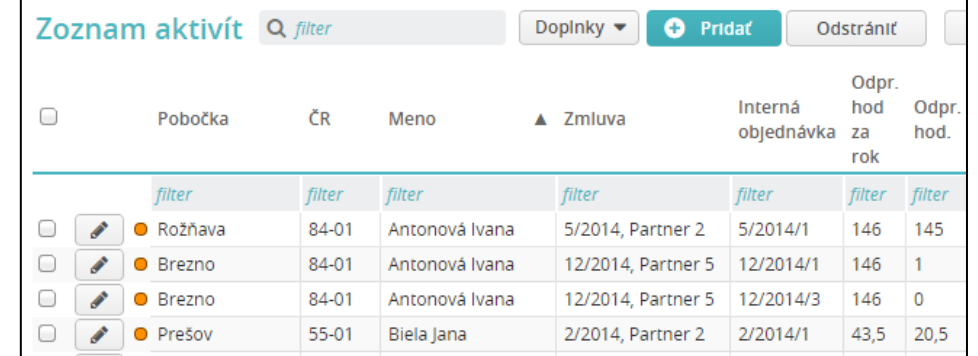

Otvorí sa formulár na zadanie údajov. V políčku *Rola* sa nachádza zoznam aktívnych rolí. V políčku *Zmluva* sa vyberie zmluva partnera, z ktorej sa má vybrať príslušná interná objednávka. Zadá sa počet odpracovaných hodín alebo počet merných jednotiek, alebo počet ks pre fakturáciu. Systém prednastaví v políčku *Obdobie spracovania miezd* a *Obdobie fakturácie* mesiac aktuálne otvorený mesiac spracovania miezd. Ak je to potrebné, údaj sa zmení. V políčku *Text pre zamestnanca* sa vyberie položka z číselníka *Druh práce* z políčka *Názov 2*. Tento údaj je len informatívny, nemá vplyv na generovanú faktúru ani na výpočet mzdy.

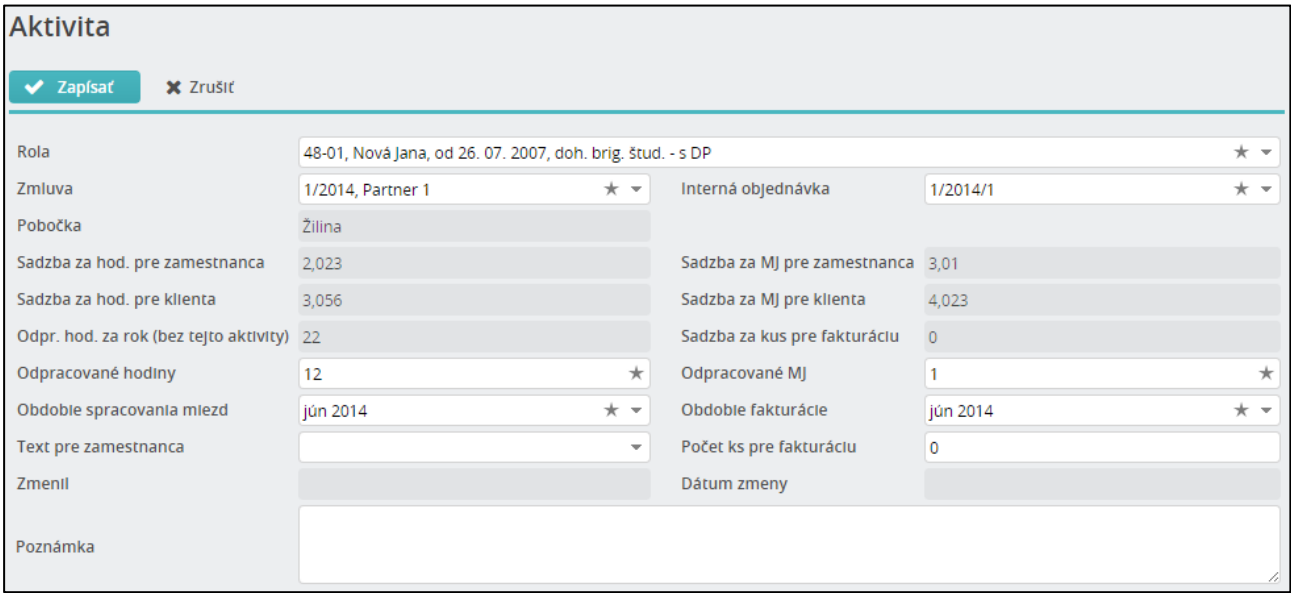

#### <span id="page-20-1"></span>5.1 Filtre v evidencii Aktivity

Nad zoznamom aktivít sa nachádzajú filtre. Vyberte filtrovacie podmienky v políčkach *Partner, Pobočka, Obdobie spracovania miezd* a *Obdobie fakturácie* a pre spustenie filtrovania kliknite na tlačidlo *Filtrovať*.

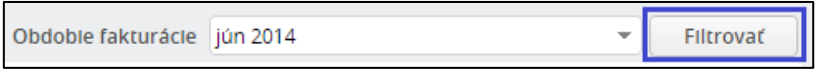

 **NÁŠ TIP:** Ak spracovávate aktivity napr. pre spracovanie miezd za mesiac jún 2014, aby ste videli len aktivity daného mesiaca, vyberte vo filtri *Obdobie spracovania miezd* mesiac jún 2014. Aby sa v zozname období zobrazil jún 2014, musíte v spracovaní miezd prejsť do mesiaca jún 2014.

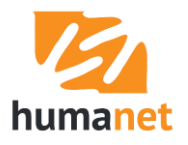

## <span id="page-21-0"></span>5.2 Výpočty v aktivitách

V aktivitách pri prepočte mzdy (hromadný prepočet vo voľbe *Spracovanie miezd/ Prepočet miezd*  alebo individuálny prepočet na zamestnancovi vo voľbe *Mzdy/ Prepočet mzdy*) dochádza k viacerých výpočtom.

#### <span id="page-21-1"></span>1. Výpočet odmeny dohodára

Zadaním sadzby zamestnanca v objednávke, ktorá sa následne vyberie do aktivity a zadaním počtu hodín resp. MJ do aktivity, sa vypočíta odmena zamestnanca do políčka *Zam. celkom*.

Vzorec: (Odpr. hod. x Sadzba hod. zam.) + (Odpr. MJ x Sadzba MJ zam.) = Zam. celkom

Výsledok sa zaokrúhli na 0,01 matematicky.

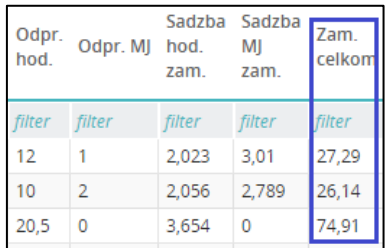

Vypočítaná suma sa zapíše do predvolenej mzdovej položky, viď. popis v kapitole *[Zmluvy pre](#page-13-0)  [zamestnancov na dohodu](#page-13-0)*.

#### <span id="page-21-2"></span>2. Výpočet iných plnení dohodára alebo zamestnanca na pracovný pomer, napr. stravných lístkov, cestovného

Ak je potrebné cez aktivitu zapísať zamestnancovi na dohodu alebo pracovný pomer do mzdy iné plnenie, napr. preplatenie cestovného, postupuje sa podľa popisu v kapitole *[Nastavenie inej ako](#page-13-1)  predvolenej mzdovej položky v [objednávke \(napr. na preplatenie cestového\)](#page-13-1).*

Aj v tomto prípade sa pri prepočte použije vzorec:

(Odpr. hod. x Sadzba hod. zam.) + (Odpr. MJ x Sadzba MJ zam.) = Zam. celkom

Výsledok sa zaokrúhli na 0,01 matematicky.

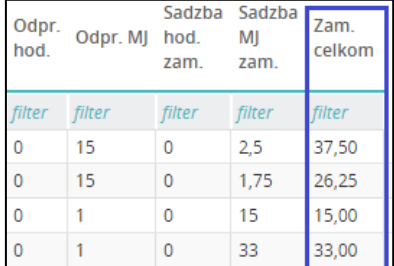

Vypočítaná suma sa zapíše do mzdovej položky nastavenej v príslušnej internej objednávke.

#### <span id="page-21-3"></span>3. Výpočet sumy na fakturáciu u dohodárov

#### <span id="page-21-4"></span>Zo sadzby na hodinu alebo MJ

Zadaním sadzby na fakturáciu v objednávke, ktorá sa následne vyberie do aktivity a zadaním počtu hodín resp. MJ do aktivity sa vypočíta suma na fakturáciu do políčka *Fa celkom*.

Vzorec: (Odpr. hod. x Sadzba hod. klient) + (Odpr. MJ x Sadzba MJ klient) = Fa celkom Výsledok sa zaokrúhli na 0,01 matematicky.

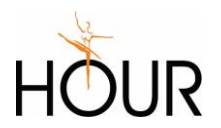

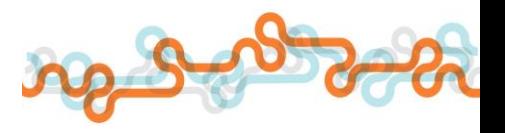

Toto platí nie len pre odmenu za sprostredkovanie, ale aj pre iné plnenia, ak ich je potrebné zahrnúť do faktúry typu A alebo B. Zásadou je zadať sadzbu za MJ klienta.

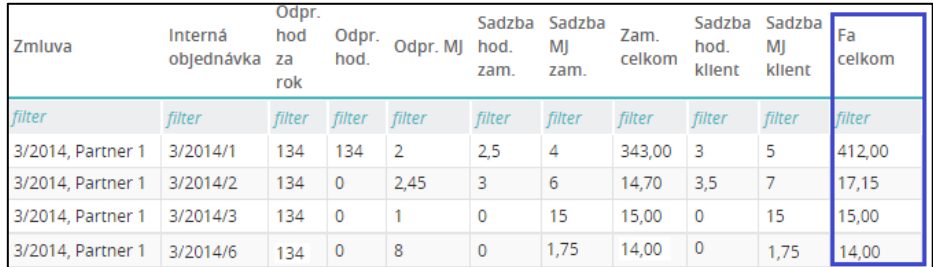

#### <span id="page-22-0"></span>Zo sadzby za kus pre fakturáciu

Zadaním sadzby za kus pre fakturáciu v objednávke, ktorá sa následne vyberie do aktivity a zadaním počtu ks pre fakturáciu do aktivity sa vypočíta suma na fakturáciu do políčka *Fa za ks celkom*.

Vzorec: Sadzba ks fakt. x Počet ks fakt. = Fa za ks celkom

Výsledok sa zaokrúhli na 0,01 matematicky.

Suma sa zahrnie do faktúry typu D.

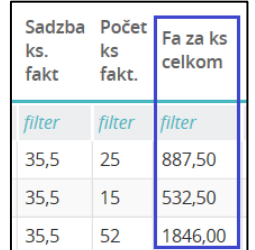

#### <span id="page-22-1"></span>4. Výpočet pomernej časti odvodov dohodára pripadajúca na sumu odmeny v aktivite

Do každej aktivity sa vypočíta pomerná časť odvodov zamestnávateľa za dohodára vypočítaná v mzdách z celkovej sumy odmeny, pričom systém zohľadní sumy vyplácané na položky, ktoré nevstupujú do vymeriavacieho základu na výpočet odvodov (napr. preplatenie cestovných náhrad) pre tento účel sa kontroluje, či položka vstupuje do mzdového nápočtu *SMF80112 Základ pre dôchodkové poistenie*.

Výpočet sa vykoná na všetkých aktivitách zamestnanca bez ohľadu na to, či si partner refunduje odvody, alebo nie. Tak môže užívateľ skontrolovať, že sa odvody rozpočítali pomerne na všetky vyplatené sumy odmeny.

Príklad: Zamestnanec má zadané v mesiaci tri aktivity, dve obsahujú odmenu za prácu v sume 332,08+150=482,08 (položka *SMF40104 Dohoda – zákazka*). Táto suma vstupuje aj do vymeriavacieho základu na výpočet poistného (položka *SMF80131 Základ DPs – zamestnávateľ*). Z tejto sumy sa vypočítali celkové náklady na odvody zamestnávateľa v sume 170,92 (položka *SMF80103 ODVODY ZA ZAMESTNÁVATEĽA CELKOM*). Táto suma sa rozpočítala pomerne medzi aktivity s odmenou 117,53+53,09=170,62. Jednou aktivitou sa do mzdy zamestnanca prepláca cestové v sume 23,45 (položka *SMF50503 Cestovné, diéty – vyrovnanie*), táto suma však do výpočtu odvodov nevstupuje, preto v riadku nie je vypočítaná pomerná časť odvodov.

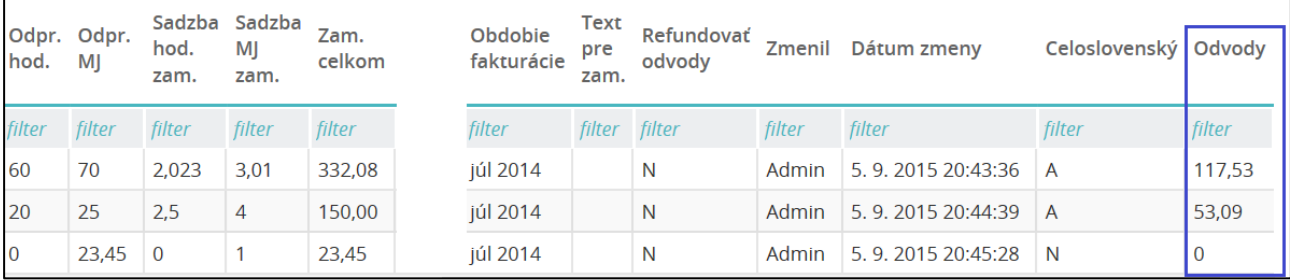

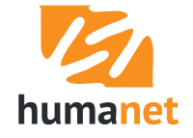

#### Údaje vypočítané v mzdách:

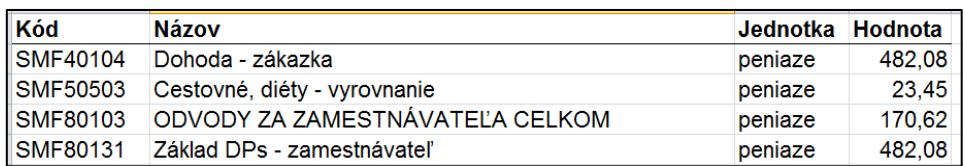

<span id="page-23-0"></span>5. Výpočet sumy mzdových nákladov na fakturáciu zamestnanca na pracovný pomer

Zadaním nulových sadzieb do jedinej objednávky v zmluve partnera, v ktorej je zároveň označené políčko *Objednávka zamestnancov na PP*,

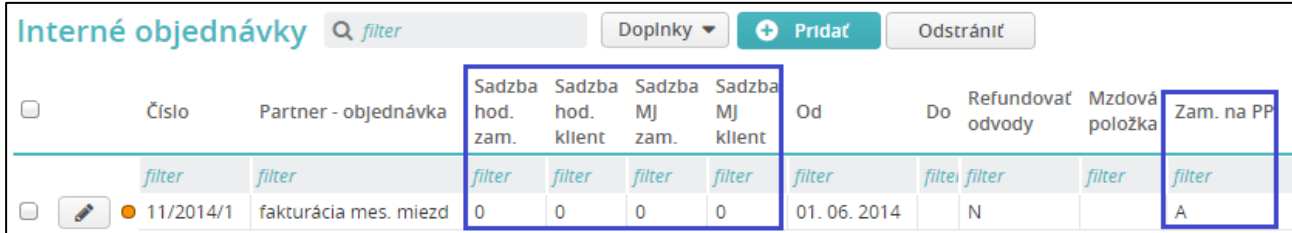

pridaním aktivity zamestnancovi na PP a spustením prepočtu mzdy, systém do políčka *Fa celkom* vypočíta sumu na fakturáciu, ktorá je súčtom položiek zahrnutých v nápočte *SMFAZ\_001 AZ: Celkové mzdové náklady*.

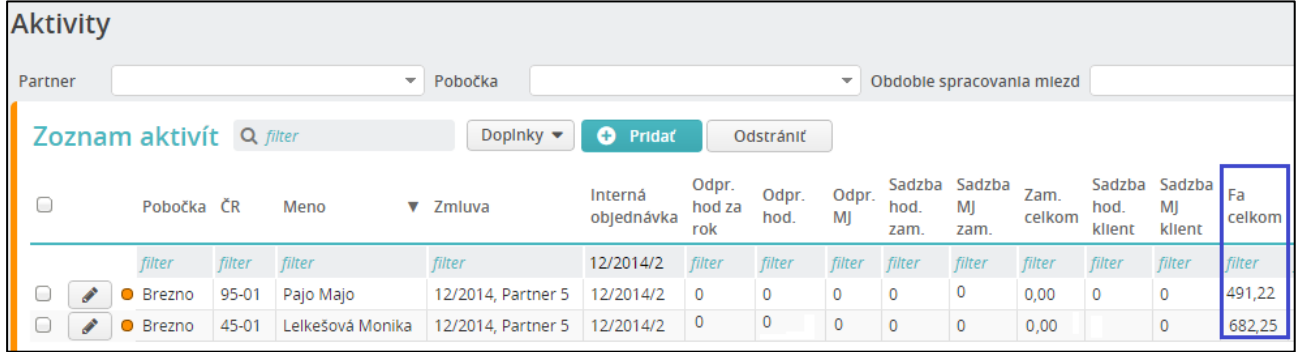

V našom príklade Pajo Majo má v mzde vypočítané položky:

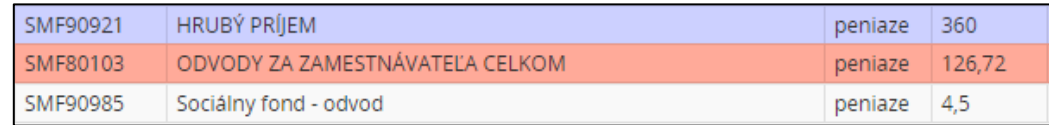

 $360 + 126,72 + 4,5 = 491,22$ 

Mzdový nápočet *SMFAZ\_001 AZ: Celkové mzdové náklady* dnes obsahuje položky, ktoré tvorí: hrubá mzda + náhrada príjmu pri DPN + odvody zamestnávateľa na SP a ZP + odvod do sociálneho fondu + príspevok zamestnávateľa na stravné lístky.

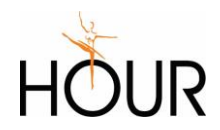

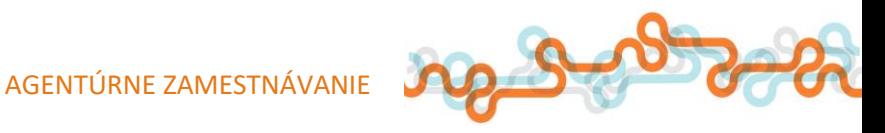

Položka *HRUBÝ PRÍJEM* je súčtom hrubej mzdy a náhrady príjmu pri DPN. Položka *ODVODY ZA ZAMESTNÁVATEĽA CELKOM* je súčtom odvodov zamestnávateľa na SP a ZP.

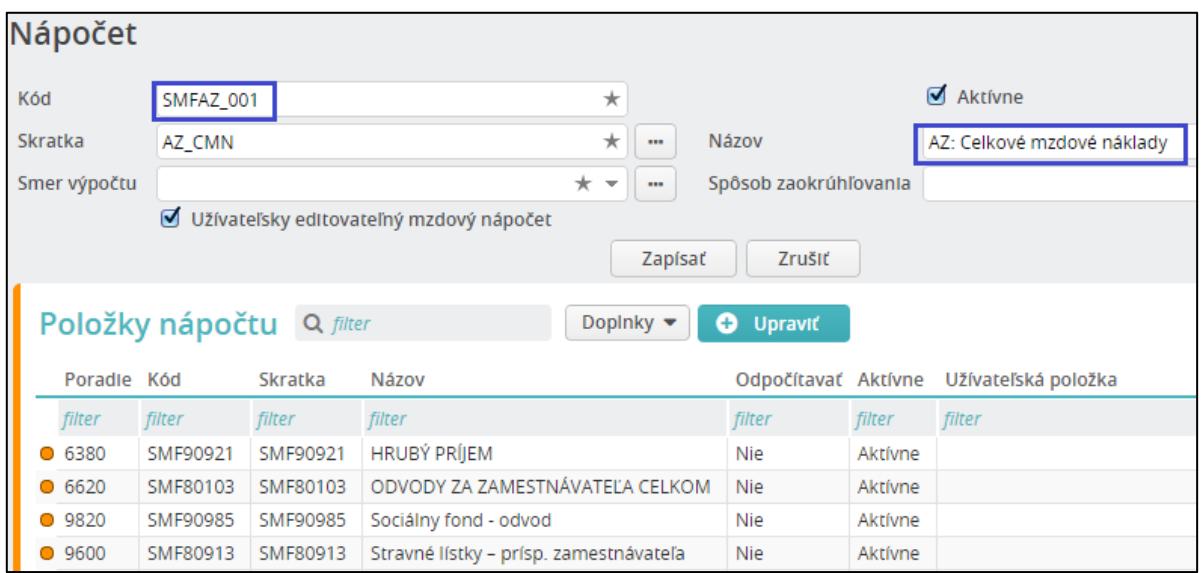

Tento nápočet má užívateľ možnosť upravovať podľa vlastných požiadaviek vo voľbe *Pomocné dáta PAM/ Užívateľské mzdové nápočty* vstupom cez *pero* do nápočtu *SMFAZ\_001*.

| Užívateľské mzdové nápočty<br>Q filter<br>Doplnky v |         |                   |                  |                                          |
|-----------------------------------------------------|---------|-------------------|------------------|------------------------------------------|
|                                                     |         | Kód               | Skratka          | <b>Názov</b>                             |
|                                                     |         | filter            | filter           | filter                                   |
|                                                     |         | SMF80310          | ZAKDDS           | Základ pre doplnkové dôchodkové sporenie |
|                                                     |         | ● SMF95008        | <b>STPREMODM</b> | Prémie a odmeny                          |
|                                                     |         | SMF95009          | <b>STOSTATNE</b> | Ostatné mzdové zložky                    |
| Í                                                   |         | ● SMF97001        | <b>M7DNAHR</b>   | Mzdy a náhrady mzdy zamestnancov         |
| ℐ                                                   |         | <b>O</b> SMF80410 | ZAKŽP            | Základ pre životné poistenie             |
| ℐ                                                   |         | SMF97001b         | <b>NEPRODM</b>   | Nepravidelné odmeny                      |
|                                                     | $\circ$ | SMFAZ 001         | AZ CMN           | AZ: Celkové mzdové náklady               |

Napríklad, ak sa do sumy na fakturáciu majú započítať ďalšie plnenia, ako lekárske prehliadky alebo ochranné pracovné prostriedky.

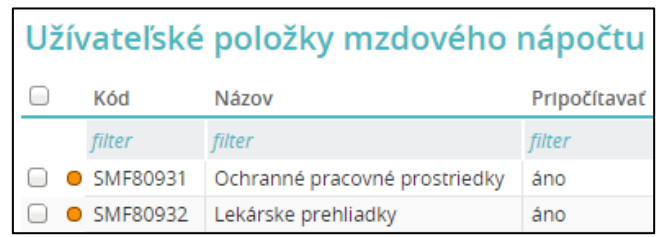

 **UPOZORNENIE:** Pri pridávaní položky do užívateľského mzdového nápočtu platí, že, ak chcete položku v nápočte pripočítať, musíte označiť políčko *Pripočítavať*.

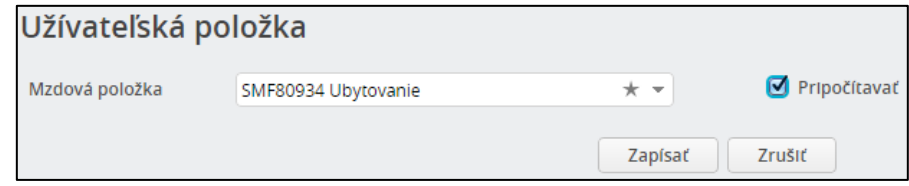

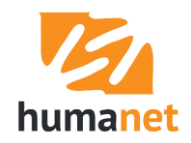

#### <span id="page-25-0"></span>6. Výpočet sumy odmeny na fakturáciu zamestnanca na pracovný pomer

Ak je v internej objednávke pre výpočet sumy mzdových nákladov na fakturáciu zamestnanca na pracovný pomer (výpočet podľa bodu 5.) vyplnená suma v políčku *Sadzba za hod. pre klienta*, a do aktivity sa zadá počet hodín do políčka *Odpracované hodiny*, systém v aktivite vypočíta nielen sumu so mzdovými nákladmi podľa bodu 5. do stĺpca *Fa celkom*, ale pri generovaní faktúry typu C vypočíta sumu do riadku *Odmena za dočasné pridelenie* ako súčet súčinov *Odpr. hod. x Sadzba hod. klient*  jednotlivých aktivít označených pri generovaní faktúry.

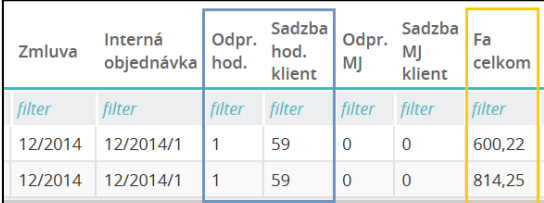

V našom príklade sa do riadku *Odmena za dočasné pridelenie* vypočíta: (1x59) + (1x59) = 118.

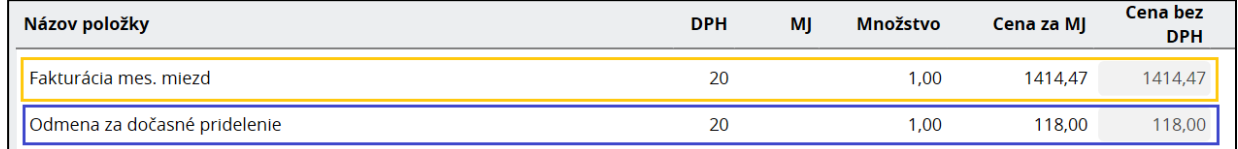

V riadku *Fakturácia mes. miezd* sa vypočíta: 600,22+814,25=1414,47.

#### <span id="page-25-1"></span>7. Výpočet počtu hodín zadaných v aktivitách zamestnanca v príslušnom kalendárnom roku

Pri pridávaní novej aktivity systém potom, ako užívateľ v políčku *Obdobie spracovania miezd* vyberie obdobie, zobrazí v políčku *Odpr. hod. za rok (bez tejto aktivity)* počet hodín v už zadaných aktivitách v danom roku. Tak má užívateľ možnosť už pri pridávaní novej aktivity skontrolovať, koľko hodín môže zamestnancovi na dohodu ešte zadať.

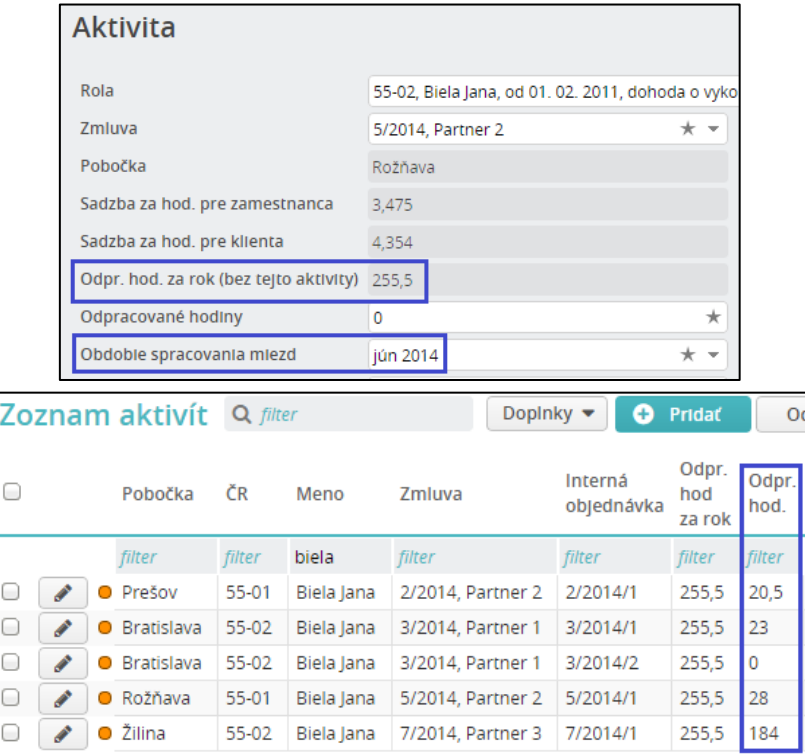

#### 20,5+23+28+184=255,5

Po uložení novej aktivity sa hodiny započítajú do stĺpca *Odpr. hod za rok* do riadku každej aktivity zadanej zamestnancovi. Tento počet hodín sa spočítava na osobe v súčte za všetky role zadané v príslušnom kalendárnom roku.

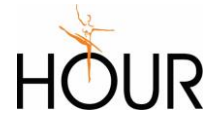

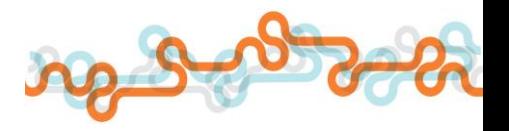

# <span id="page-26-0"></span>6 Fakturácia

Voľba *Fakturácia* je určená na generovanie faktúr zo záznamov evidovaných vo voľbe *Aktivity*.

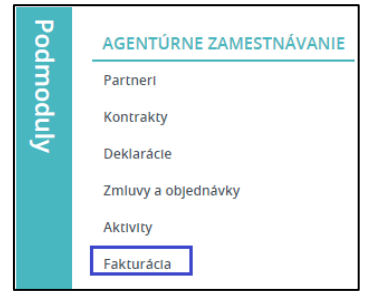

To, komu sa má vystaviť faktúra, kto má vystaviť faktúru, sa eviduje v aktivitách (v odpracovaných hodinách), keďže v aktivite je informácia o tom, či má faktúru vystaviť centrála alebo pobočka (*Celoslovenský – áno* = vystaví centrála, *nie* = vystaví pobočka), či sa má vystaviť faktúra na položky alebo mzdové náklady (*Refundovať odvody – áno =* vystaví sa faktúra aj s nákladmi na odvody v aktivitách*, nie =* vystaví sa faktúra po položkách podľa sadzieb v objednávkach zmluvy partnera alebo faktúra so mzdovými nákladmi z miezd) a či vôbec za daného partnera je v mesiaci nejaká aktivita (táto informácia je najdôležitejšia pre vytváranie faktúr).

Vo voľbe Fakturácia sa nachádzajú voľby Odpracované hodiny a Faktúry.

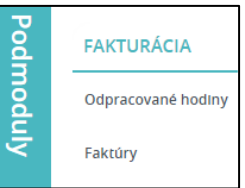

Vo voľbe *Odpracované hodiny* sa nachádza rovnaký zoznam aktivít ako vo voľbe *Aktivity*, len s tým rozdielom, že záznamy sú needitovateľné a nie je možné ich zo zoznamu odstrániť.

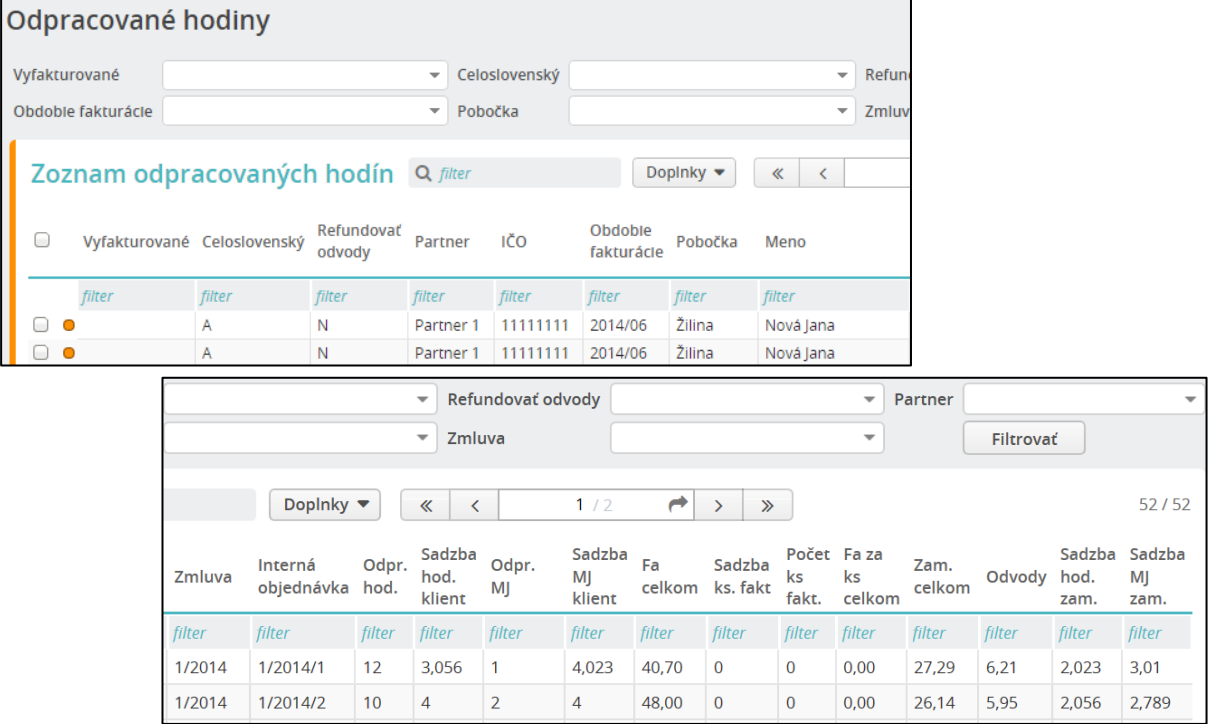

Nad tabuľkou sa nachádzajú filtre *Vyfakturované, Celoslovenský, Refundovať odvody, Partner, Obdobie fakturácie, Pobočka, Zmluva*. Pomocou nich bude užívateľ vyberať množinu aktivít, z ktorých označí tie, ktoré sa majú zahrnúť do generovanej faktúry.

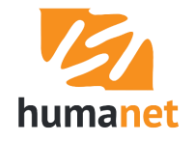

# <span id="page-27-0"></span>6.1 Postup pri generovaní novej faktúry

Pomocou filtrov zúžte množinu aktivít, z ktorých budete vytvárať novú faktúru. Označte tie záznamy, ktoré chcete zahrnúť do spracovania faktúry, a kliknite na tlačidlo *Vytvoriť faktúru*.

**UPOZORNENIE:** Do faktúry sa zahrnú označené záznamy, nie zobrazené záznamy.

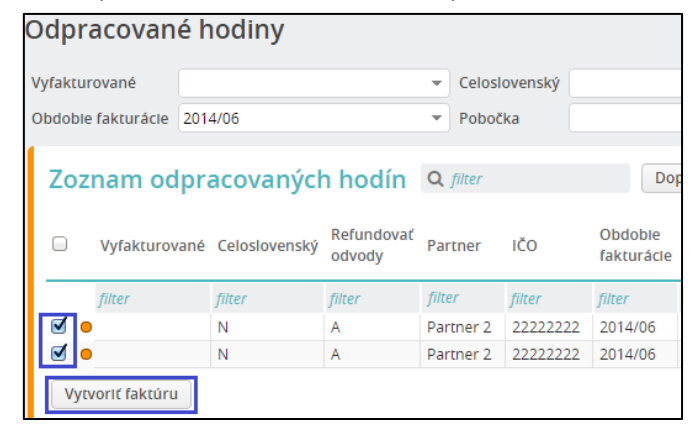

Pri generovaní faktúry systém skontroluje, že všetky označené položky majú stav *nevyfakturované* (v stĺpci *Vyfakturované* má položka prázdny záznam) a majú rovnaké hodnoty v údajoch *Celoslovenský, Refundovať odvody, IČO* a *Obdobie fakturácie.* To zabezpečí, že sa do jednej faktúry nespracujú aktivity za viacerých partnerov (kontrola na IČO), za rôzne obdobia fakturácie (kontrola na *Obdobie fakturácie*), že sa do jednej faktúry nespracujú aktivity, za ktoré má vystavovať faktúru centrála, alebo pobočka (kontrola na *Celoslovenský*), alebo že sa do faktúry nespracujú aktivity s refundovanými odvodmi spolu s aktivitami bez odvodov, resp. aktivity zamestnancov na pracovný pomer spolu s aktivitami zamestnancov na dohodu.

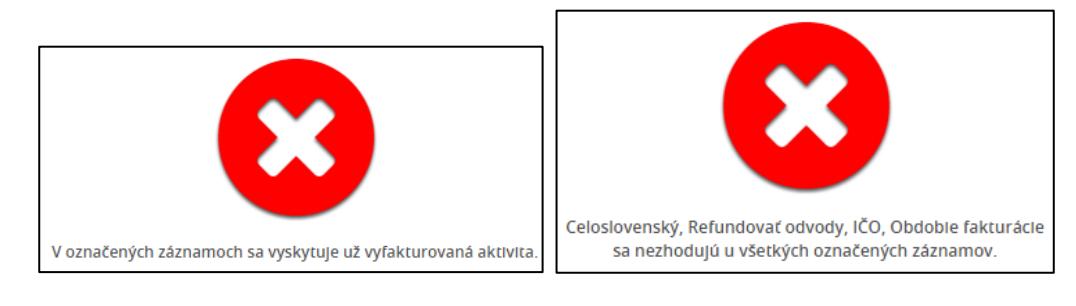

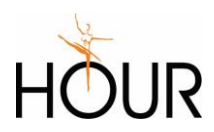

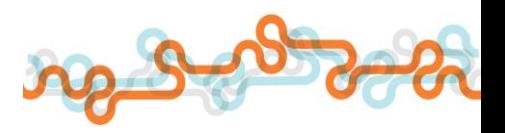

# <span id="page-28-0"></span>6.2 Typy generovaných faktúr

#### <span id="page-28-1"></span>Typ A – faktúra s položkami (z dohôd)

Ak je v skupine označených záznamov u všetkých záznamov v údaji *Refundovať odvody* hodnota NIE, a čo len jedna zo sadzieb v aktivite je nenulová, vytvorí sa faktúra s položkami. Za každú skupinu záznamov s rovnakými hodnotami v údajoch *Zmluva, Objednávka* (to je položka v zmluve, ktorá určuje sadzbu na hod, MJ) sa vytvorí jeden súčtový riadok, kde do políčka *Cena za MJ* sa zapíše súčet hodnôt z políčka *Fa celkom* jednotlivých označených združených záznamov. *Množstvo MJ* bude vždy = 1. Do textu položky sa zapíše text z políčka *Partner – objednávka* v príslušnej objednávke.

#### Označené záznamy

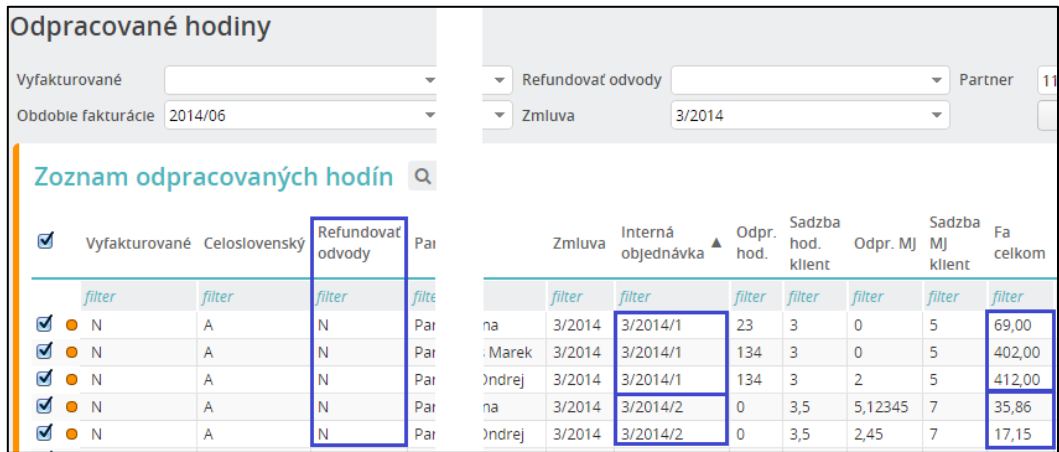

#### Riadky vo vygenerovanej faktúre:

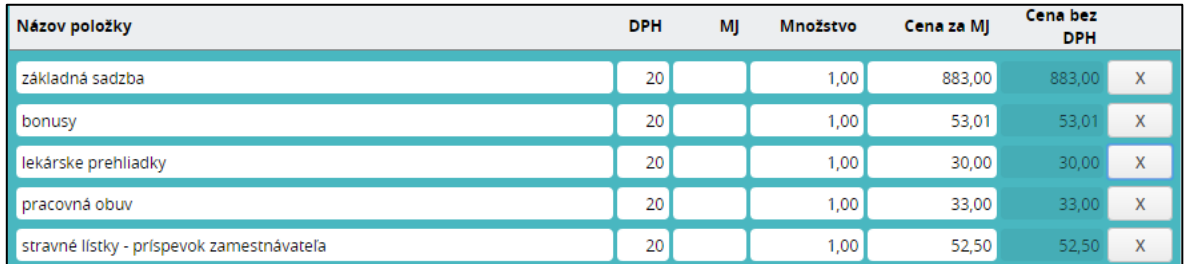

#### Príklad zoznamu objednávok v zmluve partnera, za ktorú sa generuje faktúra typu A:

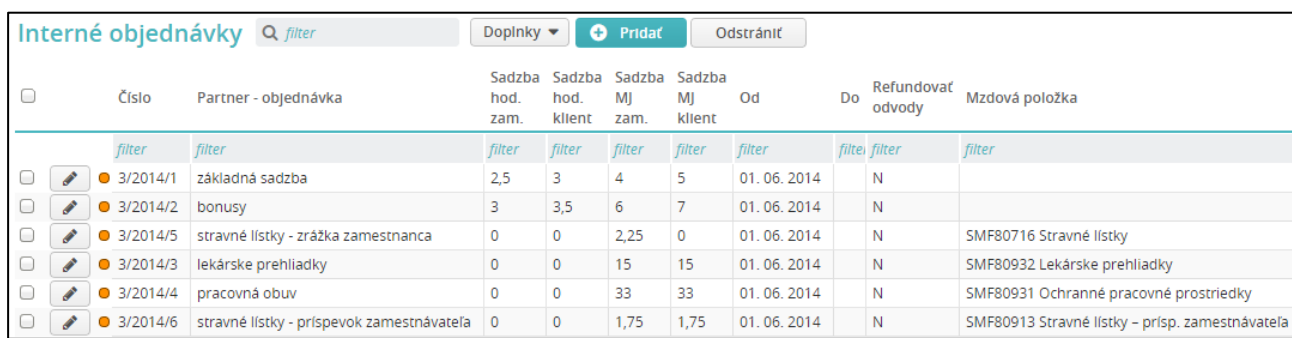

Položky, ktoré sa nemajú zahrnúť do faktúry majú mať zadané sadzby za klienta nulové, napr. zrážka zamestnanca za stravné lístky.

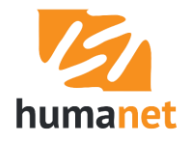

# <span id="page-29-0"></span>Typ B – faktúra so mzdovými nákladmi vypočítanými v aktivitách (z dohôd) a inými plneniami (cestovné, školenie...)

Ak je v skupine označených záznamov u všetkých záznamov v údaji *Refundovať odvody* hodnota ÁNO, vytvoria sa do faktúry tri typy riadkov podľa typu internej objednávky.

Za objednávku, v ktorej je zadaná mzdová položka pre výpočet odmeny dohodára sa do prvého riadku faktúry do políčka *Cena za MJ* zapíše súčet hodnôt z políčok *Zam. celkom* a *Odvody*  jednotlivých označených záznamov, v ktorých sa vypočítala odmena dohodára a pomerná časť odvodov z tejto odmeny. *Množstvo MJ* bude vždy = 1. Do textu položky sa zapíše text z políčka *Partner – objednávka* v objednávke. Tento riadok predstavuje mzdové náklady na zamestnancov.

Do druhého riadku sa do políčka *Cena za MJ* zapíše súčet hodnôt z políčok *Fa celkom*, pričom sa do súčtu zahrnú rovnaké aktivity, ktoré sa zahrnuli do prvého riadku s údajmi z políčok *Zam. celkom*  a *Odvody*. Tento riadok predstavuje odmenu za sprostredkovanie.

Za aktivity, ktoré boli vytvorené z objednávky s iným plnením (viď. kapitola *[Nastavenie inej ako](#page-13-1)  predvolenej mzdovej položky v [objednávke \(napr. na preplatenie cestového\)](#page-13-1)*), sa do faktúry za každú takúto objednávku vygeneruje samostatný riadok so zosúčtovanými aktivitami.

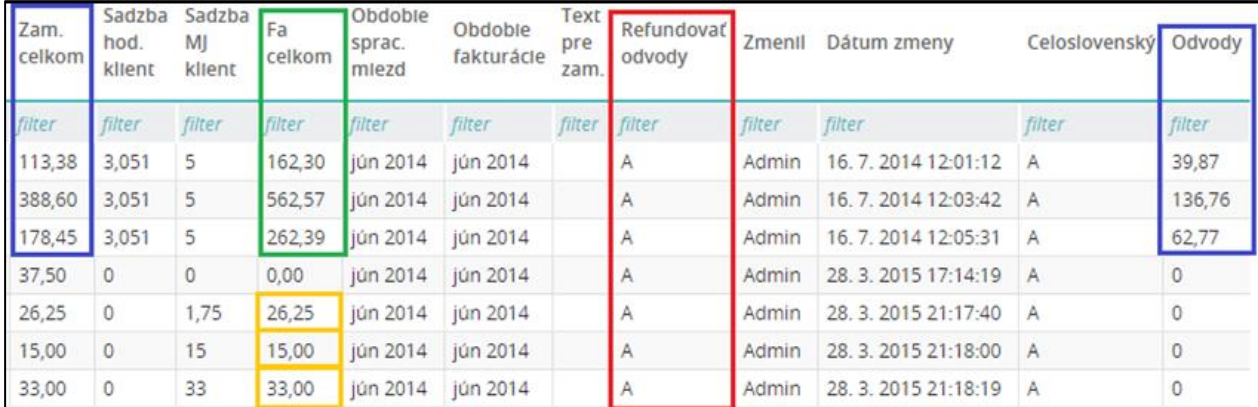

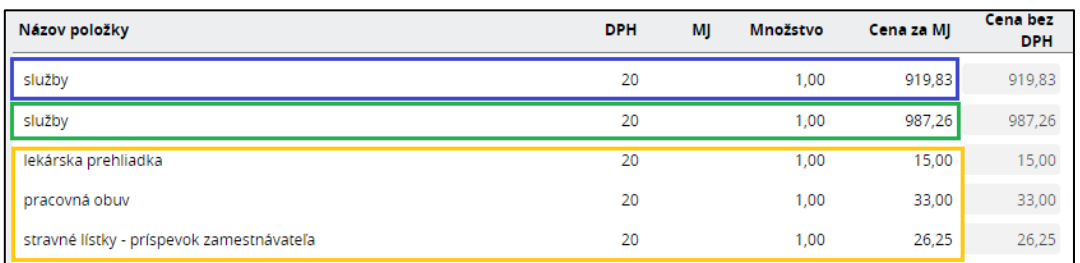

#### Príklad zoznamu objednávok v zmluve partnera, za ktorú sa generuje faktúra typu B:

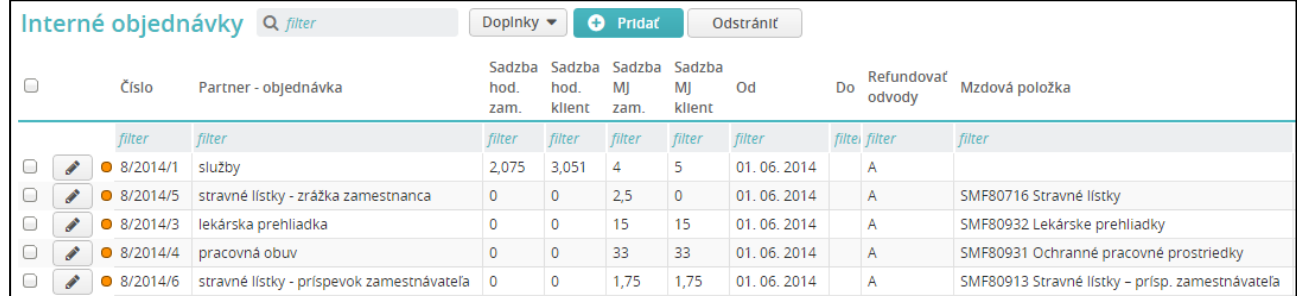

## <span id="page-29-1"></span>Typ C – faktúra so mzdovými nákladmi vypočítanými v mzdách (z pracovných pomerov)

Ak sú v skupine označených záznamov len aktivity vytvorené zo zmluvy, v ktorej je jediná objednávka, ktorá má v údaji *Refundovať odvody* hodnotu N (NIE), v údaji *Zam. na PP* hodnotu A (ÁNO) a všetky sadzby v aktivite sú nulové, vytvorí sa faktúra s dvoma riadkami. Druhý riadok s nulovou odmenou môžete odstrániť kliknutím na krížik na konci riadku.

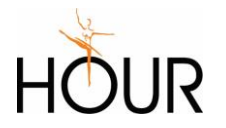

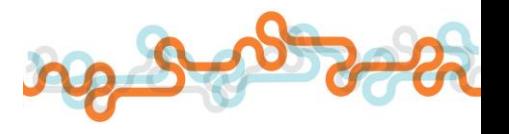

Zostane riadok so sumou na fakturáciu, kde do políčka *Cena za MJ* sa zapíše súčet hodnôt z políčka *Fa celkom* jednotlivých označených záznamov. *Množstvo MJ* bude vždy = 1. Do textu položky sa zapíše text z políčka *Partner – objednávka* v objednávke.

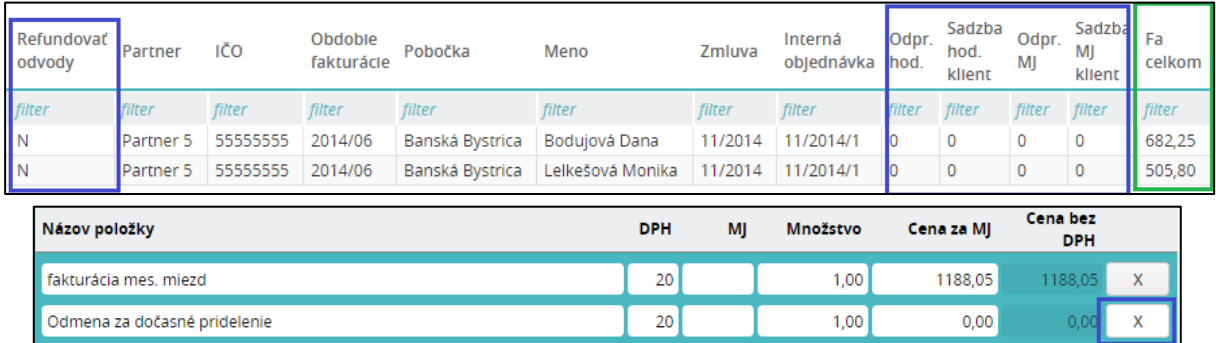

Príklad objednávky v zmluve partnera, za ktorú sa generuje faktúra typu C s riadkom so mzdovými nákladmi na refakturáciu a riadkom s nulovou odmenou na odstránenie.

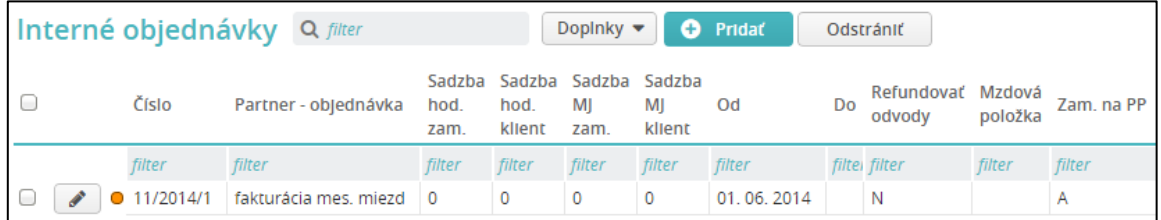

Ak sú v skupine označených záznamov aktivity vytvorené zo zmluvy, v ktorej je jediná objednávka, ktorá má v údaji *Refundovať odvody* hodnotu N (NIE), v údaji *Zam. na PP* hodnotu A (ÁNO), v políčku *Sadzba za hod. pre klienta* je zadaná sadzba pre odmenu, ostatné políčka sú nulové, a v aktivite sa zadá počet do políčka *Odpracované hodiny*, vytvorí sa faktúra s dvoma riadkami.

V prvom riadku sa do políčka *Cena za MJ* zapíše súčet hodnôt z políčka *Fa celkom* jednotlivých označených záznamov. *Množstvo MJ* bude vždy = 1. Do textu položky sa zapíše text z políčka *Partner – objednávka* v objednávke. Tento riadok predstavuje mzdové náklady na zamestnancov.

Do druhého riadku sa zapíše odmena za sprostredkovanie ako súčet súčinov počtu hodín a sadzby za hodinu z objednávky. Do textu položky sa zapíše napevno nastavený text *Odmena za dočasné pridelenie*.

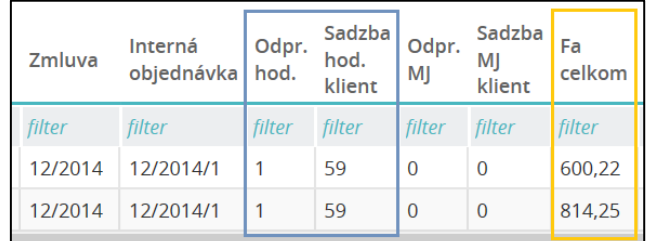

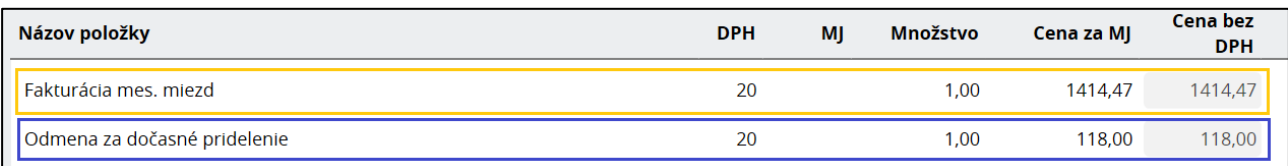

Príklad objednávky v zmluve partnera, za ktorú sa generuje faktúra typu C s riadkom so mzdovými nákladmi na refakturáciu, a s riadkom s odmenou za sprostredkovanie.

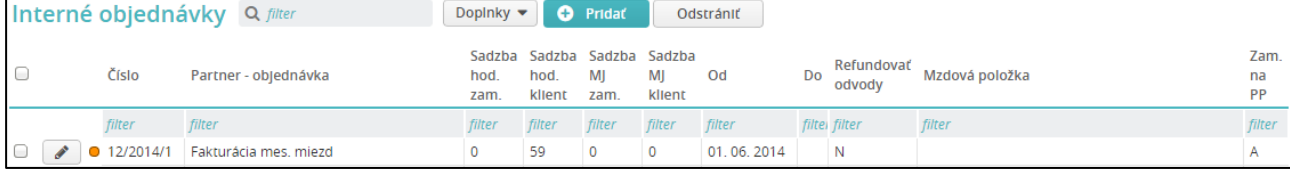

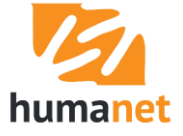

Ak sa aj u zamestnancov na pracovný pomer použije postup podľa kapitoly *[Nastavenie inej ako](#page-13-1)  predvolenej mzdovej položky v [objednávke \(napr. na preplatenie cestového\)](#page-13-1)*, tieto aktivity sa do generovania faktúry typu C nezahŕňajú (systém to pri kontrole ani nedovolí).

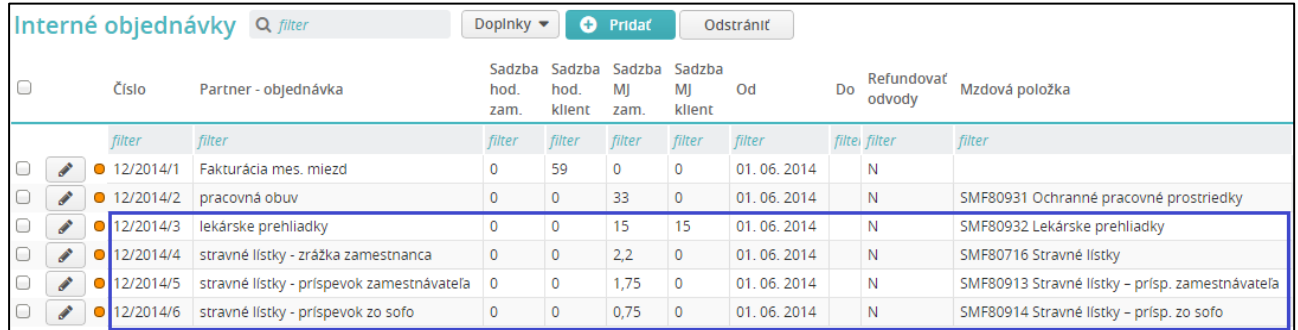

V tomto prípade aktivity s inými plneniami slúžia len na zápis súm do mzdy.

 **UPOZORNENIE:** Aby sa v aktivitách s inými plneniami nepočítali sumy do políčka *Fa celkom*, nesmú sa sadzby zadávať do políčok so sadzbami klienta.

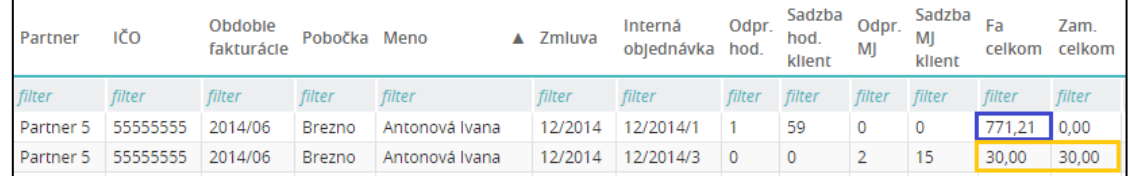

#### <span id="page-31-0"></span>Typ D – faktúra s počtom kusov na fakturáciu (z dohôd)

Ak sú v skupine označených záznamov len aktivity vytvorené zo zmluvy, v ktorej je objednávka, ktorá má v údaji *Sadzba za kus pre fakturáciu* zadanú sadzbu a v aktivite v údaji *Počet ks pre fakturáciu* sa zadá počet kusov, vytvorí sa faktúra s riadkom s počtom kusov, sadzbou za kus a sumou na vyfakturovanie.

Do textu položky sa zapíše text z políčka *Partner – objednávka* v objednávke.

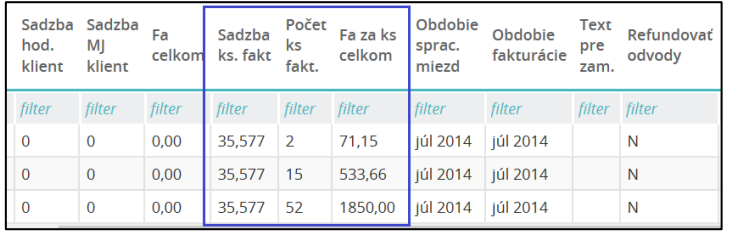

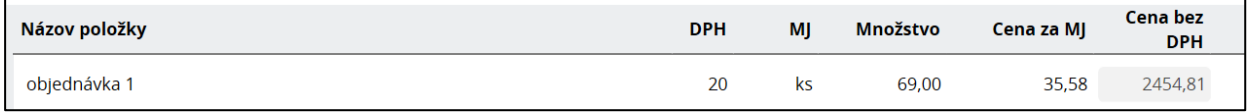

Príklad objednávky v zmluve partnera, za ktorú sa generuje faktúra typu D s riadkom s počtom kusov, jednotkovou cenou za kus a výslednou sumou na fakturáciu. Stav políčka *Refundovať odvody* nemá na generovanie faktúry typu D vplyv. Keďže faktúra typu D je určená len pre zamestnancov na dohodu, v údaji *Zam. na PP* musí byť hodnota N (NIE).

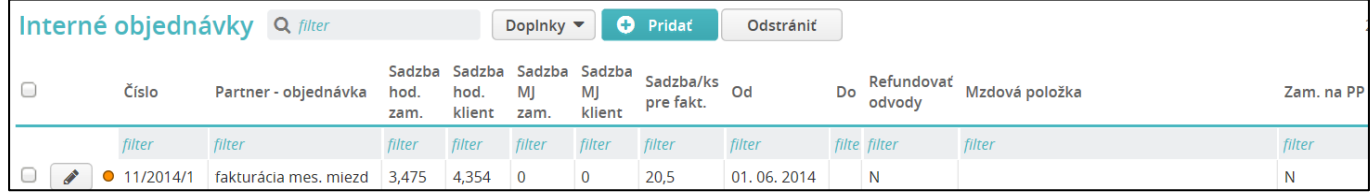

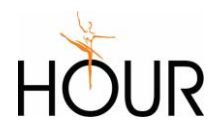

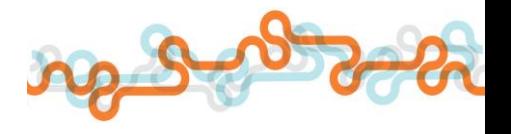

Ak sa aj u zamestnancov na dohodu, za ktorých sa má vytvoriť faktúra typu D, použije postup podľa kapitoly *[Nastavenie inej ako predvolenej mzdovej položky v](#page-13-1) objednávke (napr. na preplatenie [cestového\)](#page-13-1)*, tieto aktivity sa do generovania faktúry typu D zapíšu samostatným riadkom.

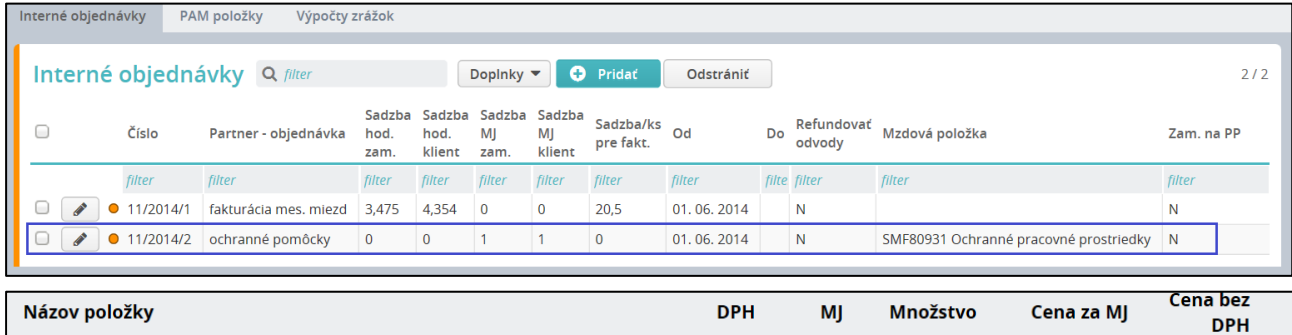

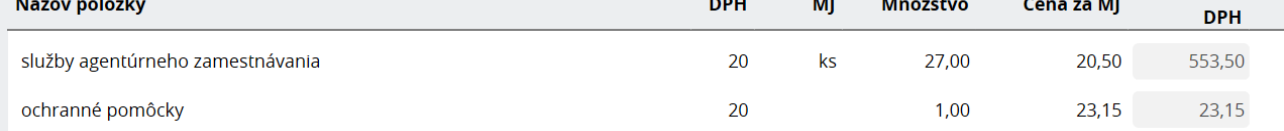

# <span id="page-32-0"></span>6.3 Vyplnenie údajov faktúry

Sumár

Po kliknutí na tlačidlo *Vytvoriť faktúru* sa otvorí formulár na vyplnenie údajov faktúry. V ľavej hornej časti formulára je informácia *Obdobie fakturácie*. Údaj je needitovateľný, čerpá sa z označených aktivít.

Obdobie fakturácie 2014/06

*Číslo faktúry* – zapíše sa ručne. Políčko je povinné na vyplnenie, bez jeho vyplnenia systém nespustí prepočet, ak je ho potrebné spustiť.

Faktúra (daňový doklad 
$$
C/4/2014^*
$$

*Adresa dodávateľa* – zapíše sa adresa typu *Sídlo organizácie* označená ako *Hlavná* zo záložky *Adresy*  z organizácie typu *Humanet*. Ak chcete zvoliť inú adresu, kliknite na *tlačidlo s bodkami* a zo zoznamu adries na záložke *Adresy* vyberte inú adresu.

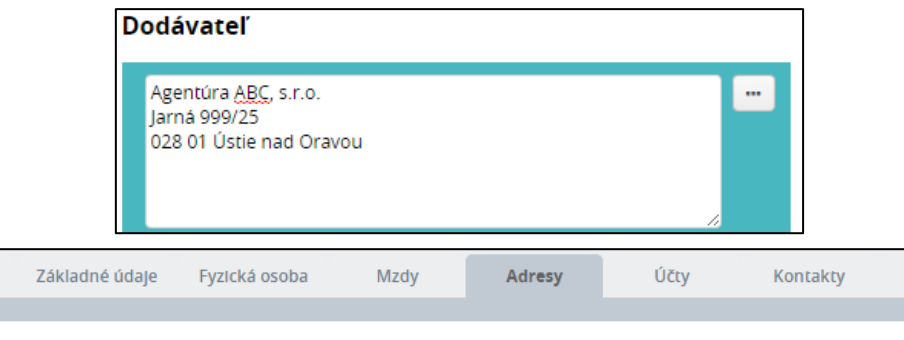

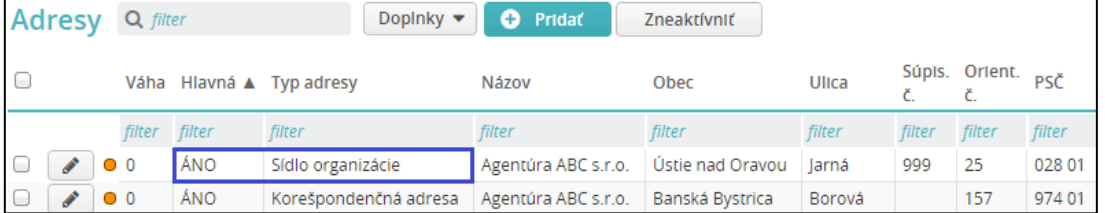

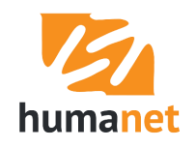

Logá

V každom políčku s adresou vo formulári faktúry je možné ručne doplniť ďalšie riadky s adresou, ktoré nie sú súčasťou evidencie *Organizácia* alebo *Partner*.

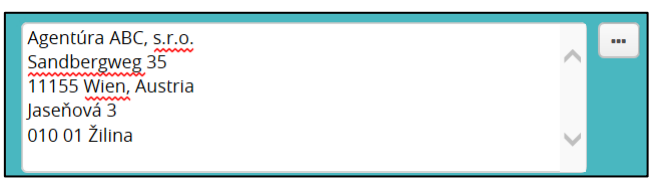

 **UPOZORNENIE:** Do adresy dodávateľa nezadávajte do adresy viac ako 5 riadkov, a do adresy odberateľa a poštovej adresy viac ako 7 riadkov, nezobrazili by sa v tlačovom výstupe.

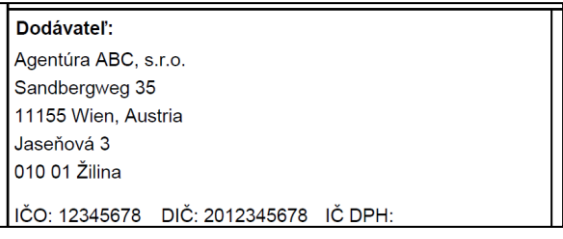

*Identifikačné údaje dodávateľa* – zapíše sa IČO, DIČ, IČ DPH zo záložky *Základné údaje* a *Fakturácia* z organizácie typu *Humanet*. Údaje je možné editovať.

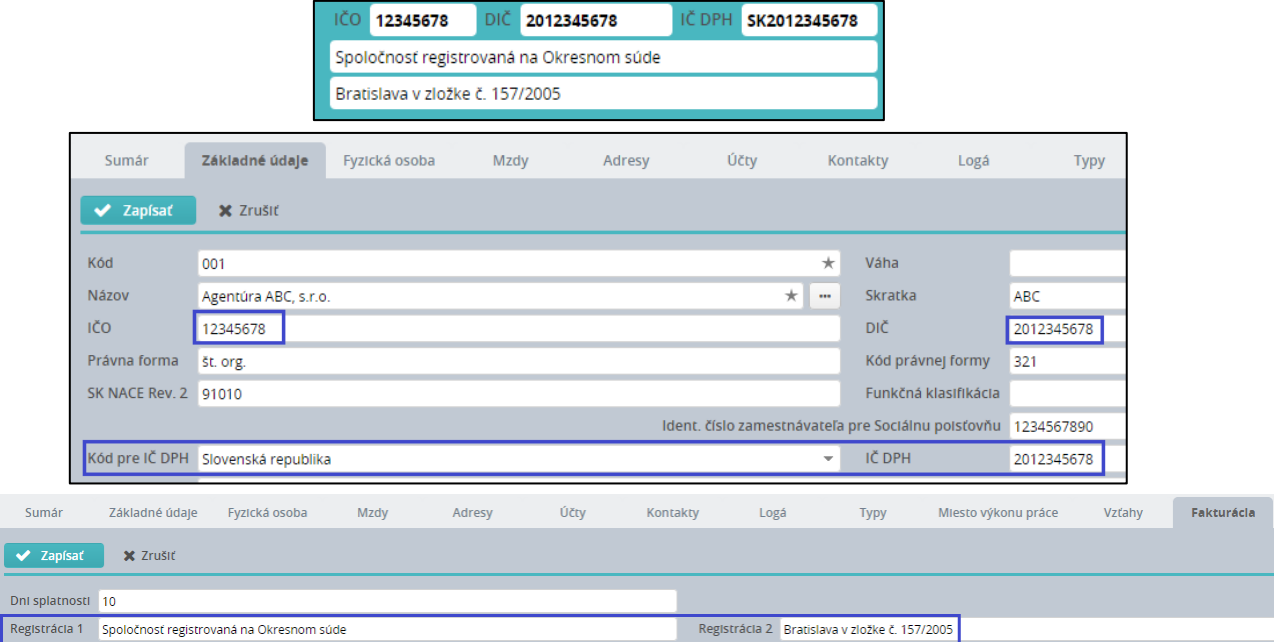

*Účet dodávateľa* – zapíše sa názov účtu, účet (vrátane predčíslia), BIC a IBAN zo záložky *Účet*  z organizácie typu *Humanet*. Ak je na záložke viac účtov, vyberie sa účet s vyššou zadanou váhou. Údaje je možné editovať.

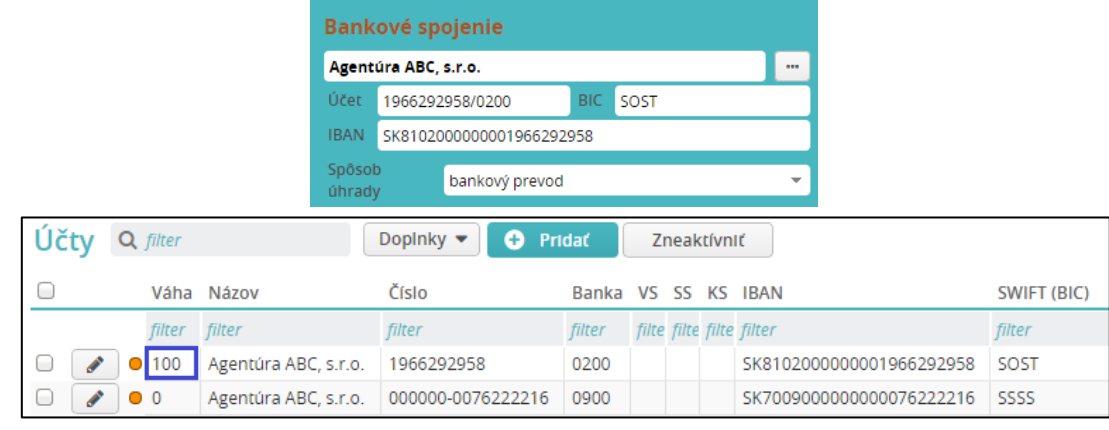

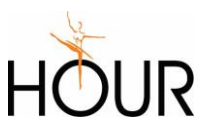

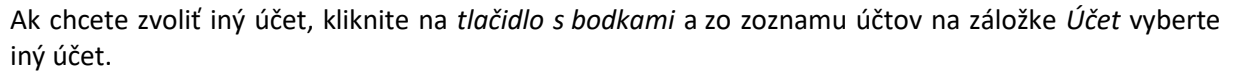

Spôsob úhrady – výberové políčko s položkami bankový prevod, dobierka, hotovosť, poštová poukážka.

*Variabilný symbol, Konštantný symbol, Špecifický symbol* – údaje sa zapíšu ručne. Konštantný symbol je možné vybrať z číselníka kliknutím na *tlačidlo s bodkami*.

Deň vyhotovenia, Deň dodania služby – systém načíta systémový dátum.

*Deň splatnosti* – systém podľa počtu dní splatnosti zadaných v partnerovi na záložke *Fakturácia*  vypočíta automaticky dátum od dátumu v políčku *Deň vyhotovenia*. Prednostne sa pri výpočte berie počet dní splatnosti zadaný v partnerovi. Ak ten údaj v partnerovi nie je zadaný, zoberie sa počet dní splatnosti zadaný v organizácii typu *Humanet*. Po úprave dátumu v políčku *Deň vyhotovenia* a kliknutí na prepočet, systém aktualizuje dátumy v políčku *Dátum dodania služby*, a podľa počtu dní splatnosti aj dátum v políčku *Deň splatnosti*. Údaje v políčkach je možné ručne upraviť.

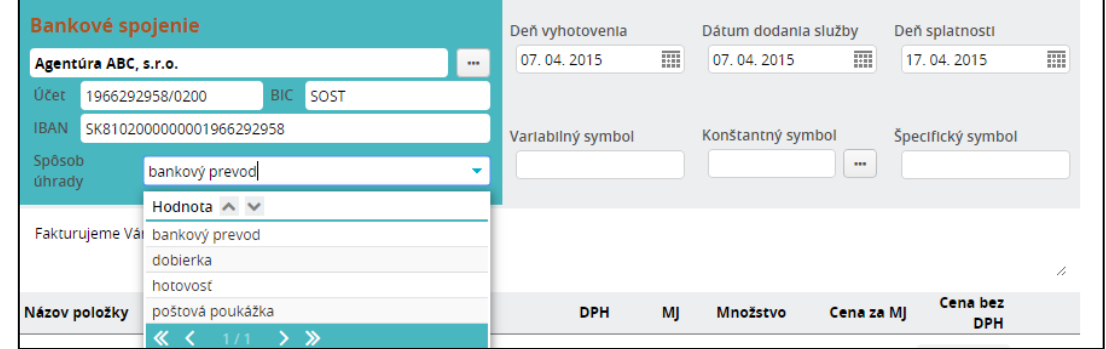

*Fakturačná adresa, Odberateľ* – do políčok sa zapíše adresa partnera.

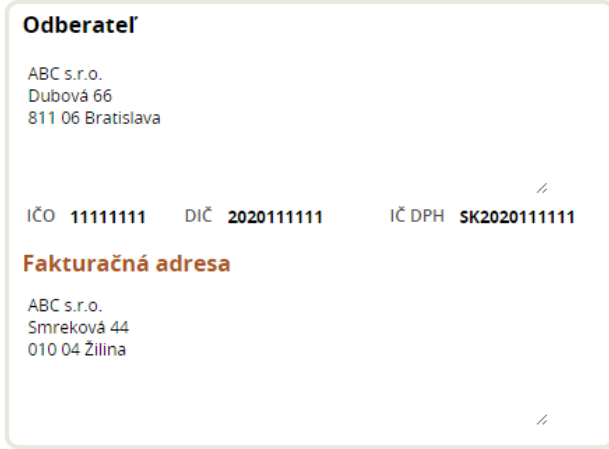

Ak má partner len jednu adresu, zapíše sa do časti *Fakturačná adresa* aj *Odberateľ*.

Ak má partner viac adries, musí byť zadaný typ adresy, inak ju nenačíta. Adresa typu *korešpondenčná adresa* sa načíta do časti *Odberateľ*, adresa typu *sídlo organizácie* sa načíta do časti *Fakturačná adresa*.

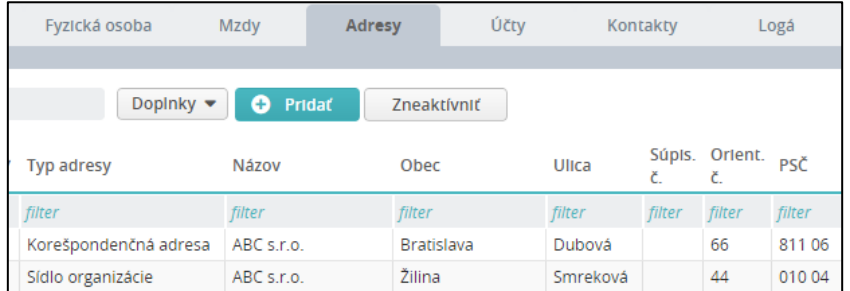

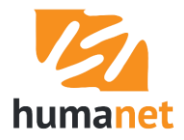

Ak má partner viac adries jedného typu, musí byť jedna z nich označená ako *hlavná*, inak ju nenačíta.

Pri oboch adresách je možné kliknutím na *tlačidlo s bodkami* vybrať inú adresu, ak má partner na záložke *Adresy* zadaných viac adries. Údaje je možné editovať.

*Identifikačné údaje partnera* – zapíše sa IČO, DIČ, IČ DPH zo záložky *Základné údaje* a *Fakturácia* z organizácie typu *Agentúrne zamestnávanie (partner)*. Údaje je možné editovať.

*Text faktúry* – zapíše sa ručne. Pri vytváraní ďalšej faktúry si systém pamätá text zadaný užívateľom naposledy.

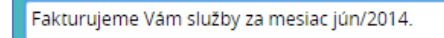

*Zoznam položiek faktúry* – podľa typu faktúry A, B, C sa pri generovaní do faktúry pridajú riadky. Riadky je možné z faktúry odstrániť pomocou ikony *krížik* na konci riadku. Tým sa "uvoľnia" aktivity, ktoré boli do riadku faktúry zahrnuté v rámci generovania faktúry. Do zoznamu položiek je možné pridať vlastné riadky pomocou tlačidla *Pridať*. Údaje *Text položky, MJ, Množstvo* a *Cena za MJ* sú editovateľné. Do zoznamu položiek je možné pridať neobmedzené množstvo riadkov. **Obmedzením je, že do tlačenej faktúry sa zapíše najviac 17 riadkov – položiek.**

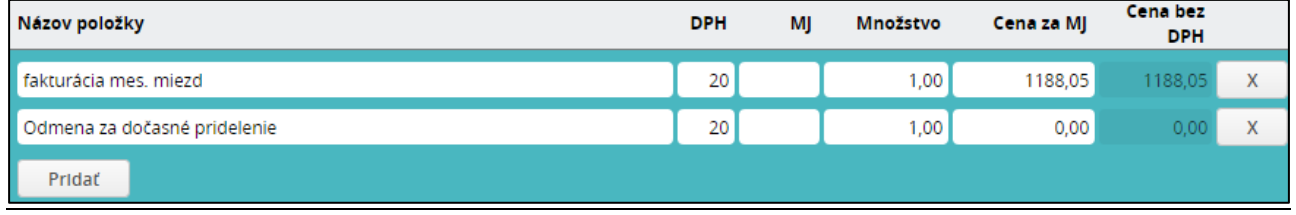

Ak do zoznamu položiek pridáte nový riadok, alebo v existujúcich riadkoch zmeníte hodnoty v políčkach *Množstvo* alebo *Cena za MJ,* je potrebné spustiť prepočet pomocou tlačidla *Prepočet*  v hornej časti formulára.

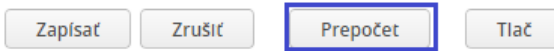

*Rozpis DPH, Celkom, Odpočet zálohy, Celkom k úhrade* – pre výpočet súm v týchto častiach formulára je potrebné spustiť prepočet. Do faktúry je možné zadávať položky so všetkými dnes existujúcimi sadzbami DPH. Položky so sadzbou 0 % a 10 % sa môžu pridávať len ručne. Ak užívateľ potrebuje pridať riadky s údajmi z aktivít, musí generovať faktúru označením aktivít vo voľbe *Fakturácia/ Odpracované hodiny*.

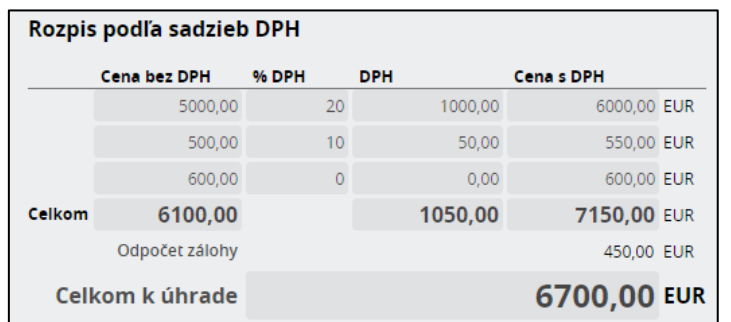

V časti *Osoba zodpovedná za vystavenie dokladu* sa vyberie zástupca organizácie. Užívateľ má možnosť kliknutím na *tlačidlo s bodkami* vybrať inú osobu zo záložky *Kontakty* v organizácii typu *Humanet*. Pri vytváraní novej faktúry si systém pamätá naposledy vybraný kontakt.

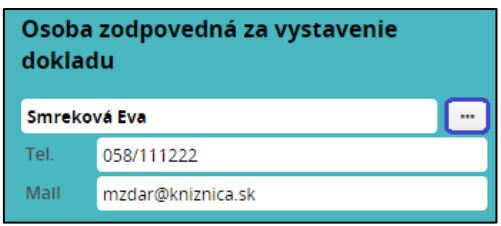

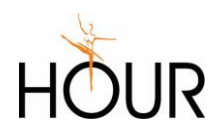

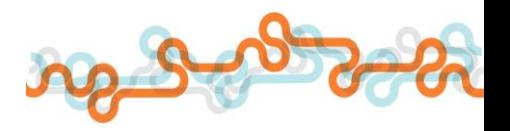

# <span id="page-36-0"></span>6.4 Označenie aktivít zahrnutých do faktúr

To, že je aktivita zahrnutá do faktúry, je poznačené v stĺpci *Vyfakturované* a to číslom faktúry, do ktorej bola aktivita zahrnutá. Ak sa faktúra odstráni, alebo sa vo faktúre odstráni riadok so súhrnnou položkou, aktivity, ktoré boli do faktúry alebo riadku zahrnuté, sa "uvoľnia", t.j. stĺpec Vyfakturované zostane prázdny.

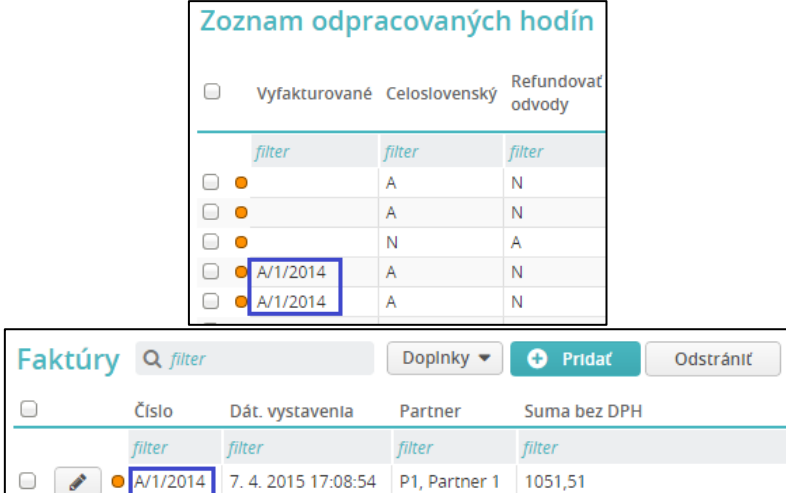

Pri výbere hodnoty *Áno* vo filtri *Vyfakturované* vo voľbe *Odpracované hodiny* sa zobrazia všetky aktivity, ktoré majú v stĺpci *Vyfakturované* poznačené číslo faktúry. Pri výbere hodnoty *Nie* sa zobrazia aktivity s prázdnou hodnotou v stĺpci *Vyfakturované*.

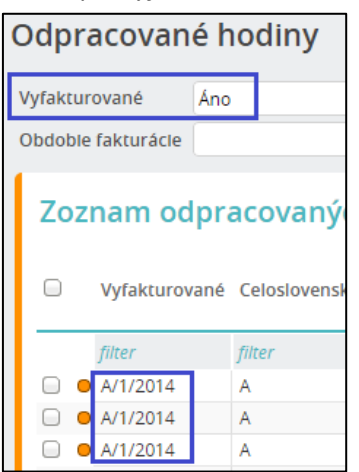

## <span id="page-36-1"></span>6.5 Uloženie faktúry

Faktúru uložíte kliknutím na tlačidlo *Zapísať*.

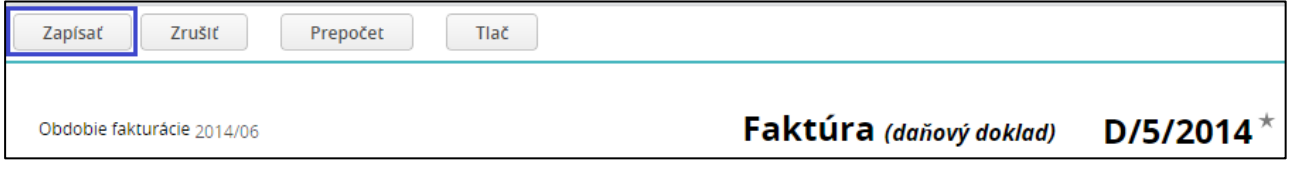

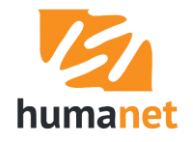

# <span id="page-37-0"></span>6.6 Ručné pridanie faktúry

Pre ručné pridanie faktúry s vlastnými položkami (mimo generovania položiek z aktivít) sa klikne na tlačidlo *Pridať* vo voľbe *Fakturácia*. V tomto prípade je možné do faktúry pridať len ručne pridávané položky.

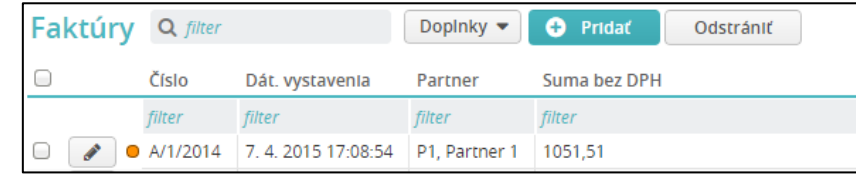

 **UPOZORNENIE:** Ak potrebujete do faktúry vygenerovať súčtové riadky z aktivít (odpracovaných hodín), musíte faktúru vygenerovať vo voľbe *Odpracované hodiny*.

## <span id="page-37-1"></span>6.7 Tlač faktúry

Po vygenerovaní faktúry a prípadnom doplnení údajov do formulára spustíte tlač kliknutím na tlačidlo *Tlač* v hornej časti formulára.

Pre opakovanú tlač vstúpte do voľby *Fakturácia,* označte v zozname faktúr tie, ktoré chcete tlačiť, a kliknite na tlačidlo *Tlačiť označené*, alebo cez *pero* vstúpte do formulára faktúry a kliknite na tlačidlo *Tlač*.

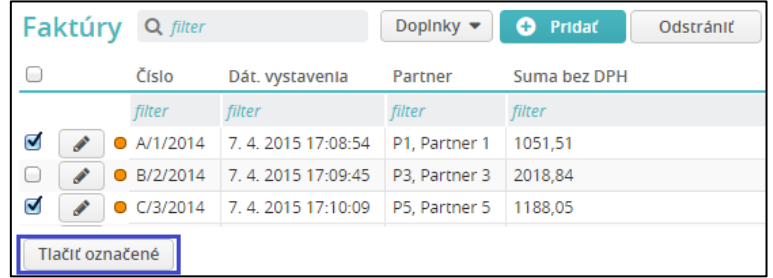

# <span id="page-37-2"></span>7 Výpočet miezd - parametre rozúčtovania

Pre potreby rozúčtovania mzdových nákladov sú v systéme okrem štandardných parametrov rozúčtovania (stredisko, útvar, zamestnanec) dostupné aj parametre rozúčtovania z údajov z evidencie *Agentúrne zamestnávanie*:

*AGZA – Partner – kód AGZA – Partner – skratka AGZA – Partner – názov AGZA – Pobočka – kód AGZA – Pobočka – skratka AGZA – Pobočka - názov*

Tieto parametre rozúčtovania umožnia užívateľovi triediť mzdové náklady podľa partnera agentúrneho zamestnávania a jeho pobočiek, napríklad v rekapitulácii.

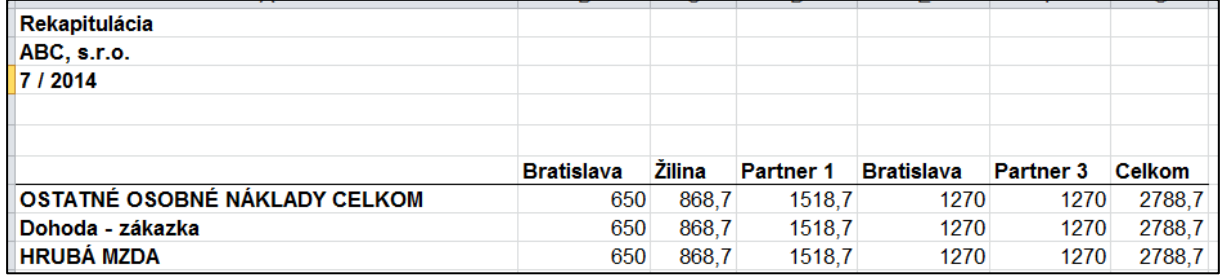

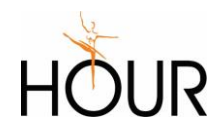